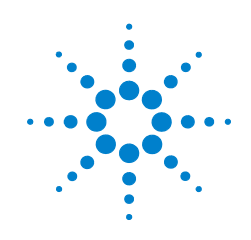

# 安捷伦 **N9342C/43C/44C**  手持式频谱分析仪

# 用户手册

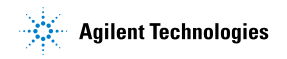

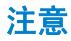

© Agilent Technologies, Inc. 2011

根据美国和国际版权法,未经安捷 伦科技事先同意和书面许可,本手 册的任何部分不得以任何方式或手 段 (包括电子储存、检索或翻译为 另一种语言)进行复制。

#### 文档编号

N9342-90003

#### 版本

第二版, 2011 年 7 月 中国印刷 Agilent Technologies, Inc. 中国 四川 成都 高新区南部园区天府四街 116 号 610041

#### 固件版本

本手册适用于 N934xC 手持式频谱仪版 本号为 A.02.08 的驻机固件。

#### **CAUTION**

l

小心表示存在危险。它提醒用户注 意其所指过程。如果不能正确操作 或遵守规则,则可能造成仪器的损 坏或损毁。在完全理解和满足符号 所指出的条件前,不要继续下一 步。

#### **WARNING**

警告表示存在危险。它提醒用户注 意其所指过程。如果不能正确操作 或遵守规则,有可能造成人身伤 亡。在完全理解和满足符号所指出 的条件前,不要继续下一步。

#### **Battery Marking**

Agilent Technologies, through Rechargeable Battery Recycling Corporation (RBRC), offers free and convenient battery recycling options in the U.S. and Canada. Contact RBRC at 877-2-RECYCLE (877.273.2925) or online at: http://www.call2recycle.org for the nearest recycling localtion.

#### 保证

本文档所含资料均按原样提供,在 以后的版本中如有修改,恕不另行 通知。此外,除非另有适用的法律 允许,安捷伦对与此手册相关的内 容及其中所含的信息不作任何明示 或默许的保证,包括但不限于为特 定目的的销售适用性所作的默许保 证。对由于文档中包含的信息或由 供给、使用或执行本文档而引起的 偶然或继发损失,安捷伦科技公司 不承担任何责任。如果在安捷伦和 用户单独签订的书面协议中有关此 文档资料的保证条款与此处的条款 发生冲突,则以单独签订协议中的 保证条款为准。

### 技术许可证

本文档中所述的硬件和 / 或软件随 附有许可证。只能按照这些许可证 中的条款规定使用或复制硬件和 / 或软件。

#### **Restricted Rights Legend**

If software is for use in the performance of a U.S. Government prime contract or subcontract, Software is delivered and licensed as "Commercial computer software" as defined in DFAR 252.227-7014 (June 1995), or as a "commercial item" as defined in FAR 2.101(a) or as "Restricted computer software" as defined in FAR 52.227-19 (June 1987) or any equivalent agency regulation or contract clause. Use, duplication or disclosure of Software is subject to Agilent Technologies' standard commercial license terms, and non-DOD Departments and Agencies of the U.S. Government will receive no greater than Restricted Rights as defined in FAR 52.227-19(c)(1-2) (June 1987). U.S. Government users will receive no greater than Limited Rights as defined in FAR 52.227-14 (June 1987) or DFAR 252.227-7015 (b)(2) (November 1995), as applicable in any technical data.

## 目录

### **[1](#page-6-0)** 简介

介绍 [2](#page-7-0) 主要功能2 前端面[板概](#page-9-0)述 4 顶部面[板概](#page-10-0)述 5 显示[屏标](#page-11-0)注 6

#### **[2](#page-14-0)** 使用指南

检[查货品](#page-15-0)包装和装箱清单 10 电源要求 [1](#page-16-0)1 交流电源线规格 [1](#page-17-0)2 安全须知 [1](#page-18-0)3 [供电要](#page-20-0)求 15 静电[防护](#page-20-1) 15 安装电池 [1](#page-21-0)6 [首次开机](#page-23-0) 18 准备工作 [1](#page-24-0)9 [设置界](#page-24-1)面 19 检[查设备](#page-24-2)信息 19 [设置开](#page-24-3)关机 / 预设置 19 [IP](#page-25-0) 设置 20 [进行](#page-25-1)校准 20 [添加选](#page-26-0)件 21 数[据安全](#page-26-1) 21 [固件](#page-27-0)升级 22 系统信息 [2](#page-29-0)4 默认出[厂设置](#page-30-0) 25 基本测量 [2](#page-31-0)6 联系[安捷伦科技](#page-33-0) 28

#### **[3](#page-34-0)** 开始测量

[测量多个](#page-35-0)信号 30 同一[屏上比较](#page-35-1)信号 30 [测量低](#page-40-0)电平信号 35 改善频率分[辨率](#page-45-0)和精确度 40 测量[信号失](#page-46-0)真 41 [三阶交调](#page-49-0)失真 44 [功率测量](#page-51-0) 46 占用带宽 [4](#page-51-1)6 [邻道功率泄漏比](#page-51-2) 46 信[道功率](#page-52-0) 47 脉冲[响应传输测量](#page-54-0) 49 测量低通滤波器[阻带衰减](#page-56-0) 51 [回波校](#page-58-0)准测量 53 通过反射校准[环路测量回波](#page-60-0)损耗 55 基本的平均[功率测量](#page-61-0) 56 频谱[监测](#page-62-0) 57 [文件](#page-64-0) 59 查看文件列表 [5](#page-64-1)9 [保存文件](#page-65-0) 60 删[除文件](#page-66-0) 61 加载文件 [6](#page-66-1)1

#### **[4](#page-68-0)** 按键说明

[Amptd](#page-69-0) 64 参考电平 [6](#page-69-1)4 衰减 [6](#page-69-2)4 预放 [6](#page-69-3)4 刻度 / 格 [6](#page-69-4)4 [刻度类型](#page-70-0) 65 高[灵敏度](#page-70-1) 65 [参考偏移量](#page-70-2) 65 [Y](#page-70-3) 轴单位 65

[幅度补偿](#page-71-0) 66 [BW 6](#page-73-0)8 分[辨率带宽](#page-73-1) 68 视频[带宽](#page-73-2) 68 [VBW/RBW](#page-74-0) 69 平均[类型](#page-74-1) 69 [Sweep 7](#page-76-0)1 [扫描时间](#page-76-1) 71 [扫描](#page-77-0) 72 单[次扫描](#page-77-1) 72 [扫描设置](#page-77-2) 72 确认 [7](#page-79-0)4 退出 / 清除 [7](#page-80-0)5 频率 [7](#page-81-0)6 [中心频](#page-81-1)率 76 起始频率76 [终止](#page-81-3)频率 76 [中心频](#page-81-4)率步进 76 信[道标](#page-82-0)准 77 频[率偏移](#page-82-1) 77 标记 [7](#page-83-0)8 [标记](#page-83-1) 78 模式78 [标记移到](#page-84-0) 79 功能80 [标记列](#page-86-0)表 81 [全部关](#page-86-1)闭 81 [Peak](#page-87-0) 82 [峰值](#page-87-1) 82 [左下峰值](#page-87-2) 82 [右下峰值](#page-87-3) 82 [峰峰值搜](#page-87-4)索 82 连续搜索82 [峰值列](#page-88-0)表 83 [峰值标](#page-88-1)准 83 测量 [8](#page-89-0)4 [Span](#page-90-0) 85 [扫宽](#page-90-1) 85

全扫宽 [8](#page-90-2)5 [零扫宽](#page-90-3) 85 [上次扫宽](#page-90-4) 85 [Trace](#page-91-0) 86 轨迹 [8](#page-91-1)6 刷新 [8](#page-91-2)6 [最大值](#page-91-3)保持 86 最小值保持 [8](#page-92-0)7 静止 [8](#page-92-1)7 空白 [8](#page-92-2)7 检波 [8](#page-92-3)7 平均 [8](#page-93-0)8 保存轨迹 [8](#page-94-0)9 [另存为](#page-94-1) 89 提[取轨迹](#page-94-2) 89 [Limit](#page-95-0) 90 极限[线](#page-95-1) 90 极限模板 [9](#page-95-2)0 [设置极](#page-95-3)限模板 90 极限类型 [9](#page-95-4)0 蜂鸣器 [9](#page-96-0)1 保存模板 [9](#page-96-1)1 调用模板 [9](#page-96-2)1

### **[5](#page-98-0)** 错误信息

错误[信息表](#page-99-0) 94

#### **[6](#page-102-0)** 按键结构图

```
Display 98
BW 99
Sweep 99
FREQ 100
LIMIT 100
MARKER 101
Peak 102
File/Mode - 任务序列 103
Mode - 跟踪发生器 104
System 105
Meas 106
TRACE 107
```
<span id="page-6-0"></span>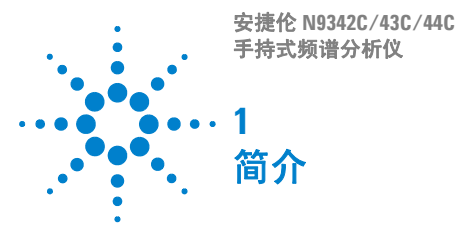

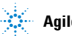

 $\gg$  Agilent Technologies

## <span id="page-7-0"></span>介绍

安捷伦 N934xC 是手持式射频频谱分析仪。频率范围从 100 kHz 覆盖到 20 GHz。

N9342C: 100 kHz - 7 GHz

N9343C: 1 MHz - 13.6 GHz

N9344C: 1 MHz - 20 GHz

它集多种测量功能于一体 , 便于在各种复杂测试环境中 满足您的测试应用需求。

### <span id="page-7-1"></span>主要功能

本仪器主要提供了以下的测量功能:

**•** 功率测量

可以对占用带宽、信道功率、邻道功率泄漏比以及频谱 泄漏模板进行一键测量。

**•** 频谱泄漏模板

设置限制线,对测量结果进行快速通过 / 失败判定。

**•** 高精度功率测量 (选件 PWM)

支持安捷伦 U2000 系列功率探头,可作为功率计进行高 精度功率测量。

**•** 跟踪发生器 ( 选件 TG7)

内置的射频源提供了标量网络分析功能。

**•** 解调分析功能 (选件 AMA)

提供了可选的 AM/FM 解调分析功能。

**•** 高灵敏度测量功能 ( 选件 PA7, P13, P20)

前置放大器,从而提供高灵敏度测量能力,对分析微弱 信号很有帮助。

**•** 数据安全功能 ( 选件 SEC)

允许用户擦除涉及安全的用户自定义文件和数据。

**•** 任务序列功能 ( 选件 TPN)

允许用户根据测试需要自定义个性化的测量任务序列。

### 卓越的易用性

作为复杂环境下使用的手持频谱分析仪,具有如下一些 便于使用的特性:

- 6.5 英寸 TFT 彩色显示屏 (640 × 480 象素) 便于用户室 外在高亮度环境下清晰读数。
- **•** 弧形的手柄和带条纹的橡胶外套使用户握起来非常舒 适与牢固。
- **•** 通过 USB 和 LAN 接口可方便地保存和读取测量数据并 进行远程控制。
- **•** 电池可支持测试地点长达 3 个小时的持续工作。
- **•** 配套的 PC 软件提供了强大的数据处理分析功能。
- **•** 光感器感应外界环境光,自动调节屏幕亮度。
- **•** 顶部面板上的耳机插孔可用于信号分析和监听。
- **•** 背光按键使得暗光条件下的界面操作更为容易。
- **•** 内置GPS 以及GPS天线(选件GPS)为外场测试提供地 理位置信息便于数据查询。

关于产品的最新信息,请参见: N9342C:

http://www.agilent.com/find/n9342c

N9343C:

http://www.agilent.com/find/n9343c

N9344C:

http://www.agilent.com/find/n9344c

关于产品的最新版本的软件、固件下载,请参见: http://www.agilent.com/find/sa\_upgrades

## <span id="page-9-1"></span><span id="page-9-0"></span>前端面板概述

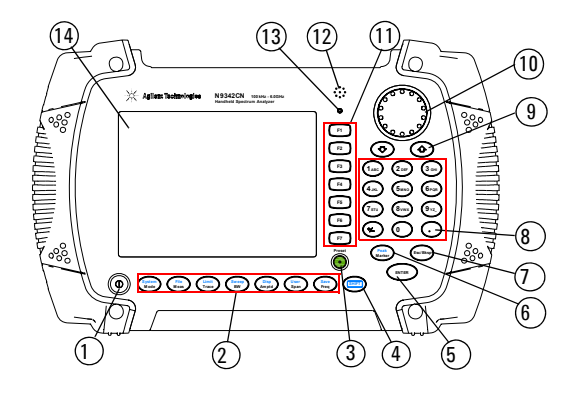

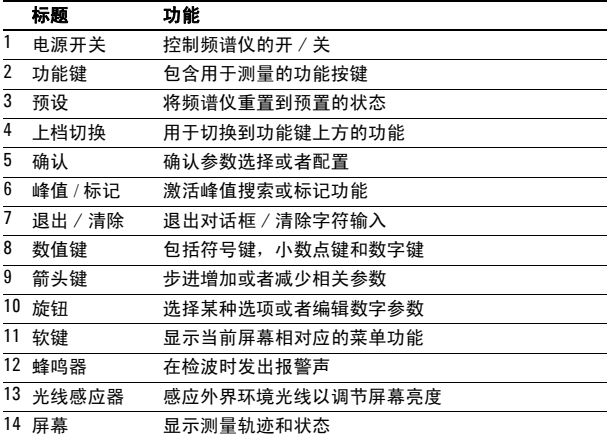

## <span id="page-10-1"></span><span id="page-10-0"></span>顶部面板概述

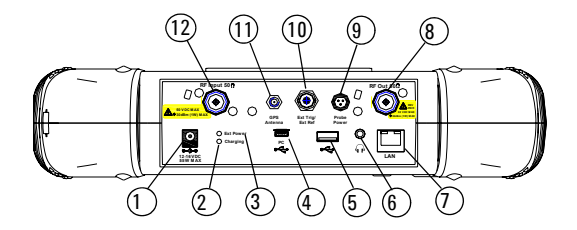

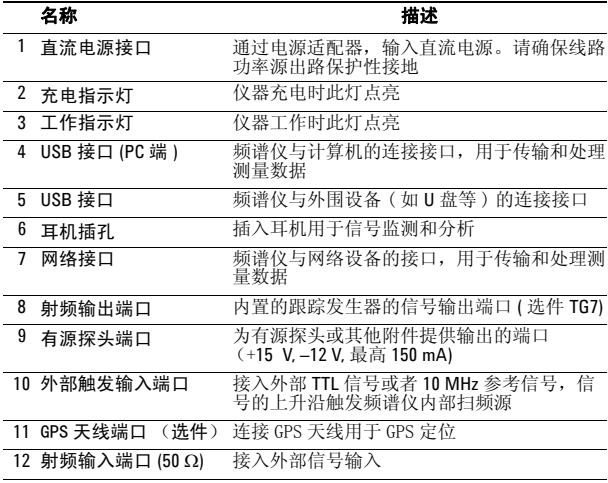

<span id="page-11-0"></span>显示屏标注  $(1)$  $(14)$   $(13)$  $(12)$  $\overline{2}$ Auilent 15:44:03 03,10,08 Marker  $\odot$ M1:999.989130 MHz  $-15.03$  dBm Marker ef:0.00 dBm Atten:20 dB 123456 i.og.<br>10<br>dB/  $\sqrt{11}$ **Normal**  $\circled{4}$ LgAv<br>10 M X X X X X X X P P P P P P C Delta  $0<sub>f</sub>$ Peak Search .<br>ETirg Marker To More) enter:1.00 GHz<br>?es BW:30.00 kHz Span: 5.00 MHz<br>Sweep: 252.30 ms UBW:30.00 kHz  $1$  of  $2$  $\circledS$ 6 7) (8) (9) (10)

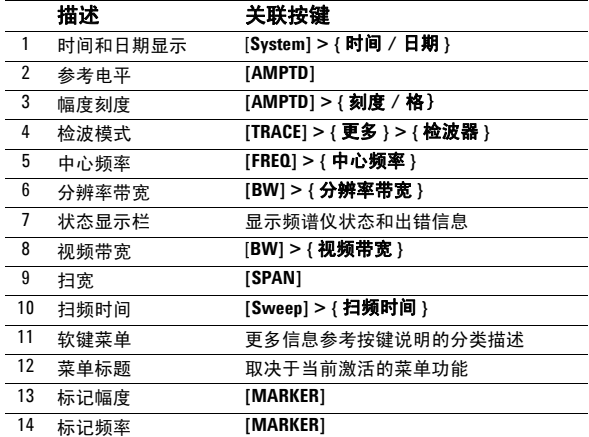

### 仪器符号

- $\epsilon$ CE 符号:欧共体的注册商标。
- ® CSA 符号: 加拿大国际标准协会的注册商标。
- $C$  N10149 C- Tick 符号: 澳大利亚媒体与诵信管理局的 注册商标。表示该产品符合澳洲电磁兼容性 的相关标注。
	- 表明为工业科技和医疗产品 1 组, A 级产 品。 (CISPR 11, Clause 4) **ISM1-A**
		- 参考手册符号:表明用户须参考手册中的信 息说明。
		- ധ 指示启动开关 "待机"的符号。
			- 此产品符合 WEEE 指令 2002/96/EC 标签要 求。所贴标签表明不能将该电子产品做为一 般性日常废弃物处理。如需返回废弃的仪 器,请和本地的安捷伦办事处联系,或参考

http://www.agilent.com/environment/product/

<span id="page-14-0"></span>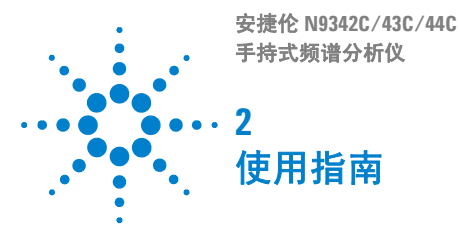

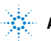

Agilent Technologies

### <span id="page-15-0"></span>检查货品包装和装箱清单

当您接收到本仪器时,请务必参照以下步骤检查货品包 装和核对装箱清单:

- **ï** 检查货品包装箱和衬垫材料是否有因外力造成的挤压 或撕裂的痕迹。进一步检查仪器是否有外观损伤。
- **ï** 请小心取出包装箱中的物品并对照装箱清单进行核 对。
- **ï** 如果您对货品有任何问题,或需要相关咨询服务,敬 请与安捷伦客户服务中心和承运商联系。联系方式请 参考第 26 页的联系[安捷伦科技](#page-33-0)。更多服务信息请参 考 **http://www.agilent.com/find/assist**

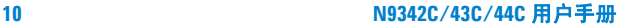

### <span id="page-16-0"></span>电源要求

本频谱分析仪的 AC 电源应满足下列要求:

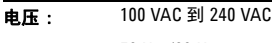

- 频率 : 50 Hz /60 Hz
- **功耗: 最大 80W**

本仪器配备了一个符合国际安全标准的三芯电源线,具 有良好的外壳接地性能,适用于所在国家或地区的规 范。

如果您需要在不同的地区使用本频谱仪,可以订购与具 体地域规范相符的交流电源线。下表列出了可选购的插 头种类,插头说明和适用的国家和地区。

可分离电源线可以与仪器分离开。作为仪器其他部件与 外部供电电路的连接。前面板开关只是控制了仪器的待 机状态,并不能使仪器断电。

## 交流电源线规格

<span id="page-17-0"></span>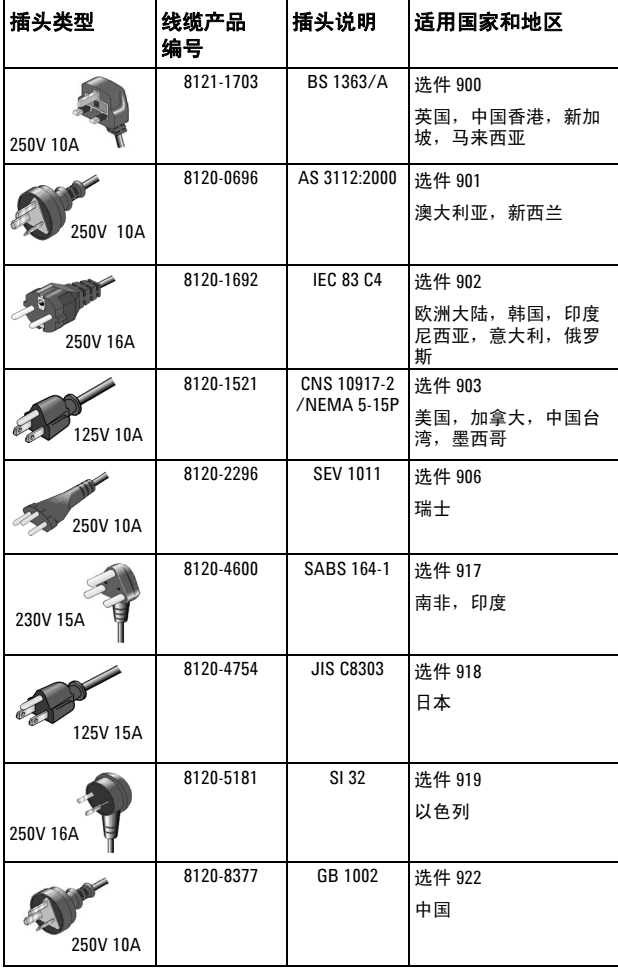

### <span id="page-18-0"></span>安全须知

安捷伦为 N934xC 手持式频谱分析仪的测量, 控制和检 验功能进行了设计和测试,参考标准 IEC 61010-1 : 2001, UL 61010-1 (2004), 以及 CSA C22.2 No.61010-1-04。它工作 于安全条件下。

本产品根据 IEC 61010 规为 II 类设施, 根据 IEC 60664 规为污染等级 2 级。

为了保证您安全操作 N934xC 频谱分析仪, 和保持本产 品的安全工作状态,使用前请务必仔细阅读下面的安全 须知。

- **事情 本仪器内部没有可供用户操作的零部件,请不要擅** 自打开仪器外壳,否则可能造成人身伤害。如要打 开外壳,请断开所有与仪器连接的电源。详情请咨 询安捷伦客户工程师。
- 警告 本仪器<sup>是</sup> <sup>I</sup> <sup>类</sup>安全产品。务必使用具有保护接地<sup>外</sup> 接插座。本仪器内部或外部保护导线的任何中断都 可能造成人身伤害。禁止故意中断本仪器的保护导 线。如要清洁仪器外部,请断开所有与仪器连接的 电源。请使用干的软布进行清洁。请勿清洗仪器内 部。
- 著告 电池的错误安装会导致电池爆炸,造成危险。务必 安装我们建议的,或同种类型的电池。
- 警告 请勿将废旧电池燃烧。电池应回收或以其他正确的 方式处理,请勿将电池扔掉。

<mark><sub>小心</sub> </mark> 务必将电池置于频谱仪内进行充电。 电池长时间闲置时会自行放电。 请勿使用已损坏或者耗尽的适配器或电池。 关机状态下,电池内置充电仍然会使仪器发热。为 避免过热,在仪器放入便携包前,请将仪器和 AC 适 配器断开。

#### <sub>小心</sub> 如要进行车载充电,请使用汽车内部为 IT 设备专用<br>小心 <del>11 击</del>恶技具 的电源接口。

- 主意 过高或过低的温度会影响电池性能。必要时,在电 池工作或充电前可适当冷却或加热电池。 电池不宜保存在温度过高或过低的环境中,否则电 池容量和寿命会减少。 建议电池储藏温度不高于 35 摄氏度。
- <sub>注意</sub> 本频谱仪仅识别 FAT 或 FAT32 格式的 U 盘, 而且 U 盘 不能有分区或自带驱动程序。 VxWorks 系统要求外 部接入的 U 盘全面满足 USB 1.1 或 USB 2.0 规范, 但 目前市面上的 U 盘并非都能全面满足规范。 当你的 某一个 U 盘无法被仪器识别时,请在插入另一个 U 盘前,重新启动仪器。

### 环境需求

N934xC 频谱仪适用于以下的环境中:

- **•** 工作温度 : -10°C 到 +50°C ( 使用电池) 0°C 到 +40°C (使用电源适配器)
- 储藏温度: -40°C 到 +70°C
- 电池温度: 0<sup>o</sup>C 到 +45<sup>o</sup>C
- **•** 湿度 : < 95%
- **ï** 海拔 : 3000 米

### <span id="page-20-0"></span>供电要求

本品可采用原装锂离子电池包或者随机附送的外部 AC-DC 适配器进行供电。

### <span id="page-20-1"></span>静电防护

本仪器具有静电防护的工作环境,这是因为本仪器使用 的半导体器件对静电损害很敏感。

大量的静电电荷接触或接近器件底层,会将其击穿。其 结果会降低器件性能、造成器件过早失灵甚至立即毁坏 器件。

产生静电的方式很多,如一般的接触,材料的分离,以 及通常人操作静电敏感器件的活动等等。

在操作或修理含有静电敏感器件的设备时,须采取足够 的措施来防护器件受损或毁坏。如果您不是授权专业维 修人员,请不要尝试修理这些器件的电路。

### <span id="page-21-0"></span>安装电池

请务必使用本仪器配置的原装电池。

<mark>示心 </mark> 将电池插入机体下部的电池槽,注意电极的顺序。

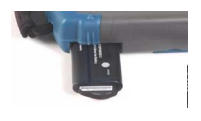

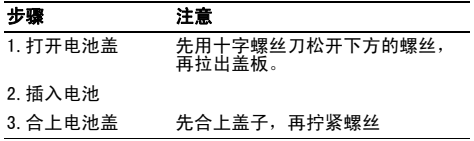

### 查看电池信息

以下两种方式均可以查看电池信息:

- **ï** 查看前面板显示屏右下角的电池图标,大致反映了 当前电量。
- **ï** 按**[SYS] > {**系统信息**} > {**显示系统**} > {**下一页**}** 来 查看当前电池信息。

### 电池充电

电池必须置于频谱仪内或使用选件 BCG - 外部充电器进 行充电。

**ALCOROF** 不可使用改装或损坏过的 AD-DC 适配器,使用改装 的适配器可能损坏仪器和伤害人身安全。

在您的频谱仪工作或者关机情况下,都可以为电池充 电。

- 1 首先将电池安装到仪器内。
- 2 使用 AC-DC 适配器接通外部电源。
- 3 充电指示灯亮,表示电池正在充电。充电完成后,绿 灯自动熄灭。

## 注意 对于完全耗尽的电池,关机充电时间大约需<sup>要</sup> <sup>3</sup> <sup>到</sup> <sup>4</sup> <sup>小</sup> 时,开机充电时间则会长一些。

充放电过程中,电池会监控并报告其电压、电流以及温 度。一旦其中一项超出了安全界限,电池会自动中止充 放电,直到异常情况恢复正常。

## <span id="page-23-0"></span>首次开机

N934xC 频谱仪具有 6.5 英寸 TFT 彩色液晶屏幕, 在任何光 照情况下均可以观察数据。

<mark>小心 ──</mark> 平均连续功率的最大射频输入电平为 30 dBm ( 或<br>小心 ── <u>+5</u>0 VDC 信号输入 )。输入信号请不要超过该最大值。

### 仪器开机

为本频谱仪放入电池或者通过 AC-DC 适配器连接外部电 源,然后按前面板的开关键开机。

本仪器校准前请预热 30 分钟。为保证各项指标正常, 请保证本仪器在正常温度下工作。

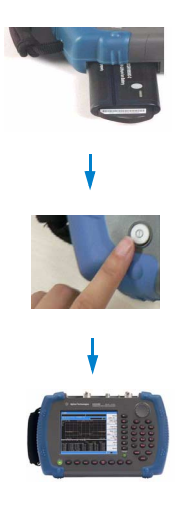

安装电池

按下开关

### <span id="page-24-0"></span>准备工作

按 **[System]** 来检查或设置您的频谱仪状态。

### <span id="page-24-1"></span>设置界面

- **1** 按 **[System] > {** 日期 **/** 时间 **}** 来设置时间和日期。
- **2** 按**[System] > {**语言**}** 来选择屏幕显示语言。共有11种 语言供您选择。
- **3** 按 **[System] > {** 屏幕设置 **} > {** 亮度 **}** 调节频谱仪的显 示亮度。
- **4** 按 **[System] > {** 按键设置 **}** 来调节按键背光和按键音。

### <span id="page-24-2"></span>检查设备信息

- **1** 按 **[System] > {** 系统信息 } **> {** 显示系统 **}** 显示系统信 息。
- **2** 按 **[System] > {** 系统信息 } **> {** 选件 **}** 显示选件信息。
- **3** 按 **[System] > {** 系统信息 } **> {** 错误信息 **}** 显示错误信 息。关于错误信息请参考 91 页的错误[信息](#page-98-1)。

检查按键 按 **[SYS] > {** 更多 **} > {** 服务 **} > {** 检测 **} > {** 前面板 **}** 检查除 **[PRESET]** 和开关键以外的所有按键反 应。

### <span id="page-24-3"></span>设置开关机 / 预设置

#### 开机 / 预设类型

频谱仪包含以下三种开机 / 预设置类型:

- **ï** 出厂设置 恢复参数到出厂设置状态
- **ï** 用户定义状态 恢复参数到用户自定义状态
- **ï** 上次使用设置 恢复参数到上次关机前状态。

#### <span id="page-25-2"></span>保存用户设置

如果您愿意长期使用自定义的设置状态 , 请根据下列步 骤来创建您的自定义状态:

- **1** 通过旋钮,箭头按键或数字键盘来设置仪器参数。
- **2** 按 **[SYS] > {**开关机/复位**} > {**保存用户设置**}**将当前参 数设置成用户预设状态。
- **3** 按 **[SYS] > {**开关机**/**复位**} >**{复位类型 用户}将复位 类型设为用户设置。

#### 定时开关机

按 **[SYS] > {** 开关机 **/** 复位 **} >**{ 定时开机 } 或 {定时关 机}来设置定时开关机的日期和时间。此功能需要保持 电源适配器连接或者电池有足够的电量。

按 **{** 重复类型 一次 **/** 每天 **}** 来根据频谱仪设定的时间 来设置定时开机的执行方式。

#### <span id="page-25-0"></span>**IP** 设置

按 [System] > { 端口设置 } > {IP 管理 } > {IP 地址 静态 } 来手动设置 IP 地址、网关以及子网掩码。或者 [System] > {端口设置} > {IP管理} > {IP 地址 动态}来根据DHCP自动 获取局域网的 IP 地址。

按 {应用} 来激活所有当前设置。

### <span id="page-25-1"></span>进行校准

手持频谱仪提供了手动校准功能以保证频率幅度精度。 在校准前,请将仪器预热大约 30 分钟。

#### 时基校准

用 BNC 电缆线将 N934xC 频谱仪的 **EXT TRG IN** 和一个 10 MHz,0 dBm 的参考输出信号相连。

按 **[SYS]** > **{** 更多 **}** > { 服务 } > { 校准 } > { 时基 } 开始 校准。当校准被触发时,当前的测量过程将被中断。当 校准完成时,被中断的测量将继续下去。

本频谱仪还提供了可选的 GPS 时基校准功能。首先确认 仪器处于户外的开阔空间以接收 GPS 卫星信号。然后按 下 **[SYS]** > **{** 更多 **}** > { 服务 } > { 校准 } > {GPS 时基 } 来完成一次 GPS 校准。此 GPS 时基校准功能在软件版本 为 A.02.05 之后可用。

#### 幅度校准

本仪器提供了内部幅度校准功能,请参考下列步骤来完 成一次幅度校准:

1. 按 **[SYS]** > **{** 更多 **}** > { 服务 } > { 校准 } > { 幅度校 准 } > { 校准 }

2. 输入一个 50 MHz 的信号到 RF IN 端口。允许的输入 幅度范围为 -2 dBm 到 2 dBm 之间。按下 [Enter] 以确认。

3. 在屏幕上的弹出窗口中输入信号的幅度值,按下 [Enter] 以确认。

频谱仪将根据输入的幅度值立即进行幅度校准。按 { 清 除数据 } 将会用原始的出厂幅度数据复位仪器。此幅度 校准功能在软件版本为 A.02.08 之后可用。

### <span id="page-26-0"></span>添加选件

按 **[SYS] > {** 更多 **} > {** 服务 **} > {** 添加选件 **}** 弹出一个输 入选件码的对话框。利用数字键输入选件码,并确认。 如果选件码能够识别,屏幕状态栏会显示 "选件安装成 功"的提示,否则会显示"无效选件码"。

按 **[SYS] > {** 系统信息 **} > {** 已安装选件 **}** 查看已安装的 选件。

### <span id="page-26-1"></span>数据安全

本频谱仪提供了用于保证数据安全的内存擦除功能 (选 件)。按 [System] > { 更多 } > { 安全 } > { 清除内存 } 来 清除内存中的用户数据。 按 {Enter} 确认清除。

整个清除过程需要大约 15 分钟。在这个过程中请保持 电源适配器连接,否则请重启仪器并再次擦除。

### <span id="page-27-0"></span>固件升级

您可以方便的对 N934xC 手持频谱仪进行固件升级。

- **1** 在 U 盘根目录下创建一个名为 N934xDATA 的文件夹。
- **2** 从安捷伦网站 [\(h](http://www.agilent.com/find/n9340a)ttp://www.agilent.com/find/N934xC)下 载对应固件升级包并解压到 N934xDATA 文件夹。
- **3** 将此 U 盘插入您需要升级的频谱仪顶部面板的 USB 端 口中。
- **4** 按**[SYS] > {**更多 **} > {**服务**} > {**升级固件**}** 激活内部升 级程序。
- **5** 按 **[ENTER]** 进行升级 , 仪器自动开始升级,大约耗时 10 到 15 分钟。
- **6** 看到提示完成升级信息,取下 U 盘。
- **7** 按 **[SYS] > {** 系统信息 **} > {** 显示系统 **}** 查看版本信息。

**CAU-** 小心 确保至少<sup>有</sup> <sup>10</sup> <sup>分</sup>钟的连续供电,以保证进行固件<sup>升</sup> 级。如果升级中途出现断电,会对仪器造成损坏。

### 外部输入

————不能同时使用外部**参考**和外部**触发**功能。

外部信号输入有两种:参考信号和触发信号。参考信号 为 10 MHz 的参考电平,触发信号为一个 TTL 信号。

#### 外部参考

参照以下步骤使用外部参考功能:

- **1** 将信号源连接到频谱仪的 **EXT TRIG IN**, 并输入 10 MHz 的信号。
- **2** 按 **[SYS] > {** 端口设置 **} > {** 外部输入 **}**,激活参考输入 方式。

这时,仪器会自动关掉内部参考信号。

#### 外部触发

使用外部触发功能时,频谱仪会默认使用内部参考。 参照以下步骤使用外部触发功能 :

- **1** 按 **[SYS] > {** 端口设置 **} > {** 外部输入 **}** 激活外部 TTL 信 号输入。
- **2** 按 **[Sweep] > {** 触发 **} > {** 外部 **}** 激活外部触发功能。
- **3** 通过相关软键来选择触发条件下的起始情况:上升沿 或者下降沿。
- 注意 在外部触发模式下系统会中断轨迹追踪,直到触发开始 或者自由运行状态被激活。

## <span id="page-29-0"></span>系统信息

按 **[SYS] > {** 系统信息 **} > {** 显示系统 **}** 显示频谱仪硬 件、软件及电池配置的详细信息。如下表:

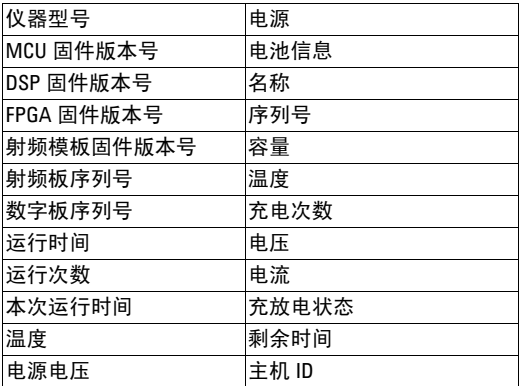

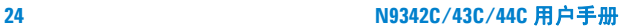

## <span id="page-30-0"></span>默认出厂设置

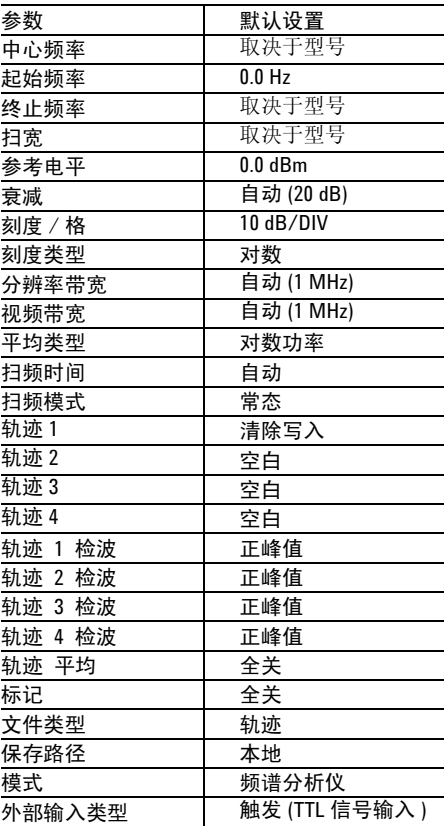

有关保存用户自定义预设的信息, 请参考[设置开](#page-24-3)关机 / [预设置](#page-24-3)以及[保存用户](#page-25-2)设置。

### <span id="page-31-0"></span>基本测量

本节将为您介绍本仪器的基本操作,我们假设您对本仪 器前面板、顶部结构设计以及显示屏上的相关注释有所 了解。如您还不熟悉这些,请参考第 4 页的前端面[板概](#page-9-1) [述](#page-9-1)和第 5 页的顶[部面](#page-10-1)板概述。

更多测量的相关信息请参考第 30 页的[测量多个](#page-35-2)信号。

### 输入数据

在设置测量参数的时候,有如下几种常用的数据输入编 辑方式:

**ï** 旋钮

增加或减少当前值。

**ï** 箭头按键

步进增加或减少当前值。

按 **[FREQ]** > **{** 中心频率步进 **}** 利用自动耦合步进设定频 率。若 **{ 中心频率步进** } 模式为自动时, 步进=扫宽 / 10。

**ï** 数字键

输入数值,然后按一个指定的单位软键或者 **[ENTER]** 来 确认。

**ï** 单位软键

输入数值后面所跟的测量单位。

**ï ENTER** 键

终止数据输入或者确定某种选择。

### 观察信号

- **1** 用信号源产生一个连续波信号 (1 GHz, 0 dBm)。
- 2 按 **[System] > {开关机 / 复位 } > {复位类型 }** , 选择**默** 认定为出厂设置。
- **3** 选择面板上绿色的**[PRESET]** 键可将仪器恢复至出厂设 置。
- **4** 将频谱仪顶部的 **RF IN** 与信号源的 **RF OUT** 连接上。

- **5** 按 **[FREQ] > {**中心频率**} > 1> {GHz}**将中心频率设置为 1 GHz。
- **6** 按 **[SPAN] > 5 > {kHz}** 将扫宽设置为 **5** KHz。
- **7** 按 **[Peak]** 为显示的最高峰值 (1 GHz 处)作标记 (标记为 1)。

注意到此标记的频率和幅度值既显示在屏幕上激活的功 能区,又显示在屏幕的右上角。

使用旋纽,箭头键或者搜索峰值菜单中的软键来移动标 记并读取频率与幅度数值。

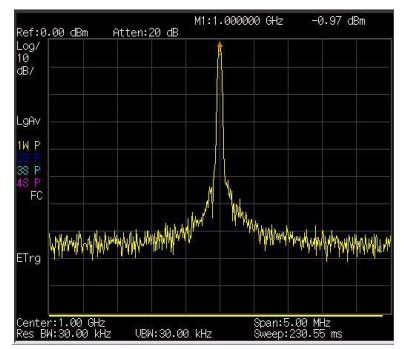

图 1 观察信号 (1 GHz, 0 dBm)

## <span id="page-33-0"></span>联系安捷伦科技

安捷伦在全球设立销售与服务中心,为您的仪器提供全 面的技术支持。

在线支持 <http://www.agilent.com/find/assist>,为您提供 以下服务:

- **ï** 产品选择,配置和购买。
- **ï** 技术支持和使用帮助,以及相关咨询。
- **ï** 选件租用,设备更新。

**ï** 维修,校准,以及教学培训。

如果您无法访问本网站,请拨打下表中相应的电话号 码,或者联系当地的安捷伦科技销售服务办事处。

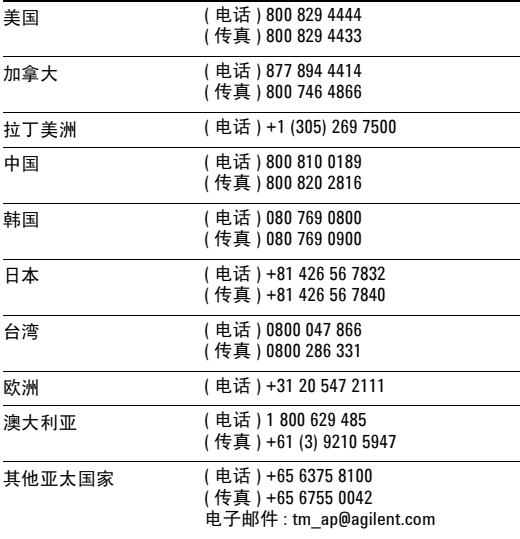

<span id="page-34-0"></span>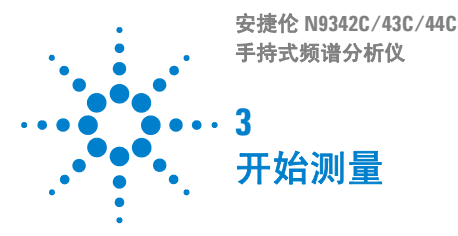

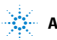

#### **4** 开始测量

### <span id="page-35-2"></span><span id="page-35-0"></span>测量多个信号

本节将介绍如何测量多个信号。

### <span id="page-35-1"></span>同一屏上比较信号

使用此频谱仪,您可轻松地对信号之间的频率和幅度差 异进行比较。频谱仪的**增量标记**功能使您能在同一屏幕 上比较两个信号。

本例中,将用到 50 MHz 的输入信号来测量同一屏幕上 不同信号的频率和幅度。增量标记用来显示这种差异。

- **1** 按 **[PRESET]** 将频谱仪设为出厂设置。
- **2** 输入一个信号 (0 dB, 50 MHz) 到 **RF IN** 端口。
- **3** 设置频谱仪的起始频率,终止频率和参考电平,以便 查看 50 MHz 的输入信号及其一直到 20 MHz 的谐波:
	- **ï** 按 **[FREQ] > {** 起始频率 **} > 40> MHz**
	- **ï** 按 **[FREQ] > {** 终止频率 **} > 110 > MHz**
	- **ï** 按 **[AMPTD] > 0 > dBm**
- **4** 按 **[Peak]** 在显示的最高峰值 (50 MHz) 放置标记。**{** 左 次峰值 **}** 和 **{** 右次峰值 **}** 软键用于在峰值与峰值之间 移动标记。
- **5** 按**[MARKER] > {**增量**}**锁定第一个标记,同时激活一个 增量标记。

现在第一个标记上的标签为 1R, 表示这是一个参考信 号。

**6** 使用旋钮或通过使用 **[Peak]** 键将第二个标记移到另一 个信号峰值处。

#### **ï** 按 **[Peak] > {** 右次峰值 **}** 或 **{** 左次峰值 **}**

注意 如要增加标记读数分辨率,请打开频率计数功能,更多 信息参照第 40 页的改善频率分[辨率](#page-45-0)和精确度。
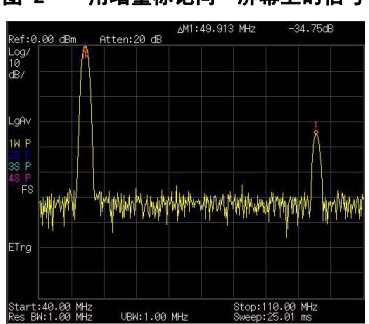

# 图 2 用增量标记同一屏幕上的信号

### 分辨出相同幅度下的信号

此例通过降低分辨率带宽和视频带宽,分辨出两个幅度 相同,频率相隔 100 kHz 的信号。

注意到用于分辨信号而最终选择的分辨率带宽值等于两 个输入信号的频率差, 而视频带宽要比分辨率带宽稍窄 些。

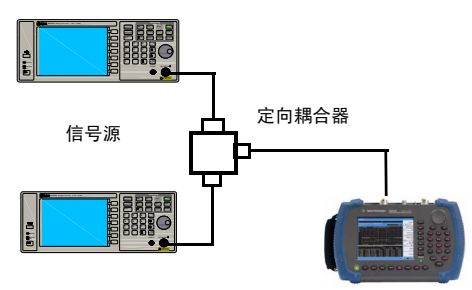

#### 图 3 连接信号源

信号源

- **1** 如上图所示,将两个信号源通过定向耦合器连接到频 谱仪的 RF IN 端。
- **2** 将一个信号源的频率设为 300 MHz,另一个信号源的 频率设置为 300.1 MHz。将两个信号源的幅度都设为  $-20$  dBm, 开启信号输出。
- **3** 设置频谱仪来观察信号 :
	- **ï** 按 **[PRESET]**
	- **ï** 按 **[FREQ] > {** 中心频率 **} >300**.**05 >MHz**
	- **ï** 按 **[SPAN] > {** 扫宽 **}> 2 >MHz**
	- **ï** 按 **[BW] > {** 分辨率带宽 **} >30 >kHz**

如图 4,此时可同时看到两个信号峰值。可使用前面板 上的旋钮或方向键进一步降低分辨率带宽,以便于更好 地分辨出这两个信号。

当分辨率减小时,扫描时间会增加同时显示的信号将变 得更平滑。若要进行最快的测量,请使用尽可能大的分 辨率带宽。在出厂设置下,分辨率带宽与扫宽耦合。

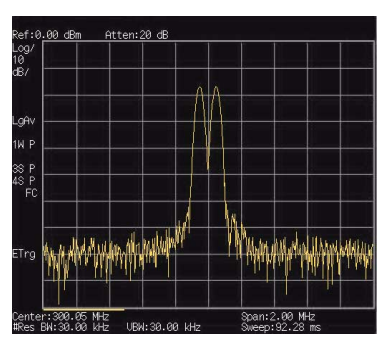

图 4 分辨相同幅度的信号

### 分辨出隐藏在大信号中的小信号

此例中我们将用一个窄的分辨率带宽来分辨出两个频差 为 50 kHz, 幅度差为 60 dBm 的信号。

- **1** 如图 2,将两个信号源连接到频谱仪的输入端口。
- **2** 将一个信号源的频率和幅度分别设为 300 MHz, -10 dBm。另一个信号源则分别设为 300.10 MHz, -70 dBm,并开启信号输出。
- **3** 按以下步骤设置频谱仪 :
	- **ï** 按 **[PRESET]**
	- **ï** 按 **[FREQ]>300**.**05 >MHz**
	- **ï** 按 **[SPAN]>500 >kHz**
	- **ï** 按 **[BW] > 300 >Hz**
- **4** 您可以通过减小分辨率带宽来察看那个被隐藏的小信 号,用 **Delta** 标记小信号 :
	- **ï** 按 **[Peak]**
	- **ï** 按 **[MARKER] > {Delta}**
- **5** 将第二个标记移到另一信号峰值处。

**ï** 按 **[Peak] > {** 右次峰值 **}** 或 **{** 左次峰值 **}**

此时可同时看到两个信号峰值。可使用前面板上的旋钮 或方向键进一步降低分辨率带宽,以便于更好地分辨出 这两个信号。

当分辨率减小时,扫描时间会增加同时显示的信号将变 得更平滑。若要进行最快的测量,请使用尽可能大的分 辨率带宽。在出厂设置下,分辨率带宽与扫宽耦合。

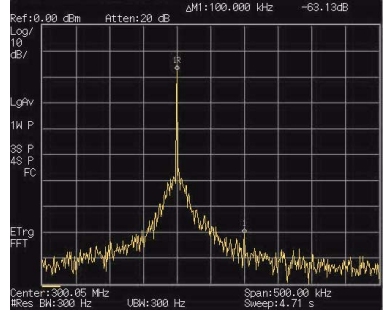

图 5 大信号中的小信号

### 测量低电平信号

这一节介绍了如何测量一个低电平信号,以及如何将它 同频谱噪声区别开来。以下给出了用于测量低电平信号 的四种主要方法。

### <span id="page-40-0"></span>减小输入损耗

频谱分析仪测量低电平信号的能力受其内部产生的噪声 的限制。

信号通过频谱仪时其电平受输入衰减器的影响。 如果一 个信号非常接近噪底,减小输入损耗可以将信号同噪声 区别开来。

- **1** 复位频谱仪。
- **2** 信号源频率和幅度分别设为 1 GHz 和 -80 dBm,将信号 源的 RF OUT 端口连到频谱仪的 RF IN 端口并打开信号 输出。
- **3** 设置中心频率,扫宽以及参考电平 :
	- **ï** 按 **[FREQ]> 1 >** {**GHz**}
	- **ï** 按 **[SPAN]> 5 >** {**MHz**}
	- **ï** 按 **[AMPLITUDE]> 40 >** {**ñdBm**}
- **4** 将所要的峰值 ( 本例中的 1 GHz) 移动到屏幕中央 :
	- **ï** 按 **[Peak]**
	- **ï** 按 **[MARKER] > {** 标记移到 **} > {** 到中心 **}**

#### GROGGO GH-#Atten:10 dB af: 40.00 dBm Log<br>10<br>dB/ .gA 1W F 38 F<br>48 F<br>F( وأبقاهم ETrg<br>FFT Span: 5.00 MHz 1.00 6HZ<br>1.00 kHz UBW: 1.00 kHz

#### 图 6 接近噪声电平的信号 **(** 衰减 **10 dB)**

- **5** 将扫频宽度减小到 1 MHz , 如果需要,可重新将峰值 移至屏幕的中央:
	- **ï** 按 **[SPAN]> 1 >**{**MHz**}
- **6** 将衰减设为 20 dB。注意到当衰减值增加时,将使噪 底更接近信号电平。
	- **ï** 按 **[AMPD]>{** 衰减 **} > 20>** {**dB**}

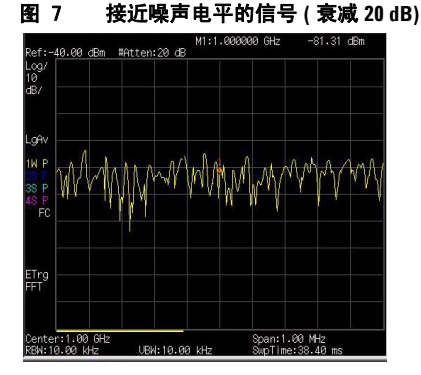

**<sup>7</sup>** 按 **[AMPTD] > {** 衰减 **} > 0 >** {**dB**},将衰减设为 0 dB。

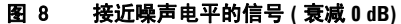

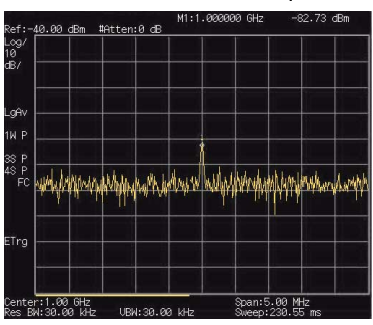

### 减小分辨率带宽

内部噪声电平受分辨率带宽的影响,但连续波信号不受 分辨率带宽的影响。将 RBW 带宽缩小 10 倍,噪底也跟 着减小 10 dB。

- **1** 参照本节中第 35 页减小[输入](#page-40-0)损耗 , 照其步骤 1, 2 ,3 进 行设置。
- **2** 减小分辨率带宽:
	- **ï** 按 **[BW]** , 再按 手动 , 可以通过旋钮、箭头键和数字 小键盘来减少分辨率带宽。

由于噪声电平减小,此时低电平信号将变得更加清晰。

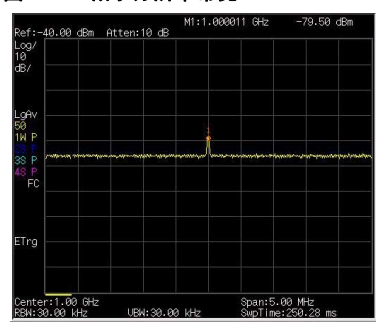

#### 图 9 减小分辨率带宽

### 使用平均检波器与增加扫描时间

当频谱仪的噪声掩盖了低电平信号,将检波器模式改为 平均,并且增加扫描时间可以使噪声电平变得平滑,同 时提高信号的可见度。较长的扫描时间可以平衡更多的 噪声变化。

- **1** 参考本章的第35页的减小[输入](#page-40-0)损耗, 照其步骤1, 2 ,3 进 行设置。
- **2** 按 **[TRACE] > {**更多**} > {**检波**} > {**平均**}**。选择平均视频 检波模式。
- **3** 按 **[Sweep] > {** 扫描时间 **}** 设置扫描时间为 2 秒。

注意到由于有更长的时间对显示的数据点求平均值,噪 声电平会变平滑。

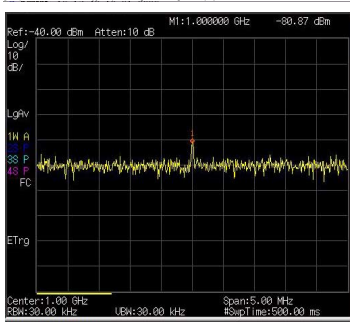

#### 图 10 使用平均检波

### 轨迹平均

取平均是一个数字处理过程,将每一个轨迹点的当前值 与之前的平均值相加后再取平均。

选择取平均操作,当频谱仪为自动耦合时,将检波模式 改为采样模式,即可使显示的噪声电平变平滑。

#### 注意 <sup>这</sup>是一个踪迹处理功能,与之前介绍的平均检波<sup>不</sup> 同。

- **ï** 参考本章第35页的减小[输入](#page-40-0)损耗, 照其步骤1, 2 ,3 进 行设置。
- **ï** 按 **[TRACE] > {** 平均 **} (** 开 **)** 打开平均功能。
- **ï** 按 **50 > [ENTER]**,将取平均的数目设为 50。

由于取平均操作将使踪迹变得平滑,从而使低电平信号 变得更清晰可见。

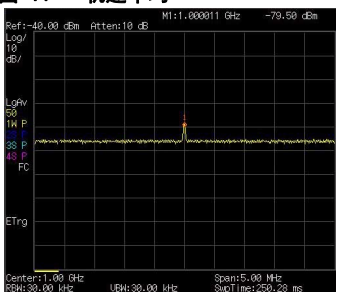

图 11 轨迹平均

### 改善频率分辨率和精确度

本节将介绍怎样通过使用频率计数器功能来改善频率分 辨率和精确度。

—— 标记计数功能只适用于连续波形信号或者离散频谱 分量。标记处电平须高于显示的噪声电平 40 dB 以 上。

- **ï** 按 **[PRESET]** ( 恢复为 出厂设置 )
- **ï** 信号源频率和幅度分别设为 1 GHz 和 -30 dBm,将信 号源的 RF OUT 连到频谱仪的 RF IN 端口并打开信号 输出。
- **ï** 设置中心频率为 1 GHz ,扫宽为 5 MHz。
- **ï** 按 **[MARKER] > {**更多**} >{**模式**} > {**频率计数**}**打开频 率计数器。
- **ï** 使用前面板上的旋钮将标记从峰值点移到信号谱线 裙边的一半处。
- **ï** 按 **[MARKER] > {**更多**} > {**模式**} > {**常态**}**关闭频率 计数器。

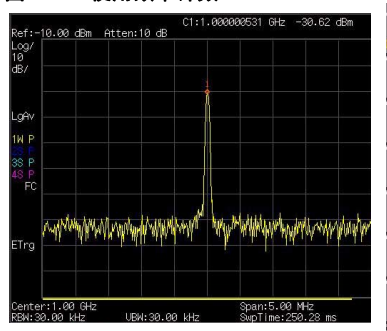

#### 图 12 使用频率计数

### 测量信号失真

本节将介绍如何识别以及测量信号失真。

### 识别由频谱仪产生的失真

高电平输入信号可能会导致频谱仪产生失真信号,此失 真信号会掩盖输入信号上所要测量的真实失真。用户可 以通过使用轨迹和射频衰减器来识别哪些信号,如果有 的话,是由仪器内部产生的失真。

此例中,我们用一个信号发生器输出的信号作为信号源 来识别谐波失真分量是否由频谱仪产生。

- **1** 将信号发生器连到频谱仪的 **RF IN**。输入的信号源的频 率和幅度分别设为 200 MHz, -10 dBm。
- **2** 设置频谱仪中心频率和扫宽 :
	- **ï** 按 **[PRESET]** ( 恢复为出厂设置 )
	- **ï** 按 **[FREQ] > 400 > MHz**
	- **ï** 按 **[SPAN] > 700 > MHz**

此信号在频谱仪的输入混频器处所产生的谐波失真分量 ( 以 200 MHz 的间隔与原 200 MHz 信号依次排开 ) 。

#### 图 13 谐波失真

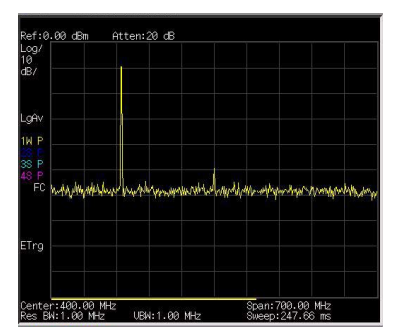

**3** 将中心频率改为第一次谐波处的频率值:

**ï** 按 **[Peak]** 

- **4** 将扫宽改为 50 MHz,并重新将信号显示在屏幕中央:
	- **ï** 按 **[SPAN] > 50 > MHz**
	- **ï** 按 **[Peak]**
- **5** 设置衰减为 0 dB:
	- **ï** 按 **[AMPTD] > {** 衰减 **} > 0 > dB**
	- **ï** 按 **[MARKER] > {** 标记移到 **} > {** 到参考 **}**
- **6** 为了辨别谐波失真分量是否由频谱仪产生,先在轨迹 2 中显示输入信号:
	- **ï** 按 **[TRACE] >** 轨迹 **2**
	- **ï** 按 **[TRACE] > {** 清除写入 **}**
- **7** 先允许轨迹2 进行刷新( 最少进行两次扫描),然后保 存轨迹 2 中的数据,并在轨迹 2 的谐波分量上放置一 个 **Delta** 标记:
	- **ï** 按 **[TRACE] > {** 查看 **}**
	- **ï** 按 **[Peak]**
	- **ï** 按 **[MARKER] > {Delta}**

如图 14,频谱仪上现在显示的是轨迹 2 中存储的波形数 据以及轨迹 1 中正在被测量的数据。 **Delta** 标记指示的 读数为参考标记和当前激活的标记之间的幅度差。

#### 图 14 识别由频谱仪产生的失真 **(** 衰减:**0 dB)**

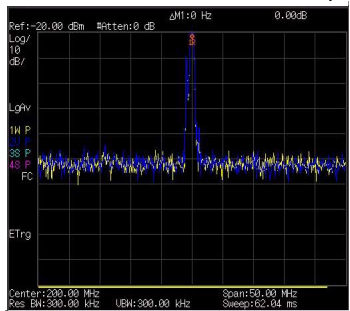

**8** 按 **[AMPD] > {** 衰减 **} > 10 >** {**dB**} 将射频衰减调高到 10 dB。

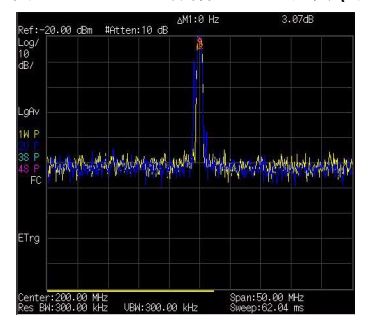

图 15 识别由频谱仪产生的失真 **(** 衰减:**10 dB)**

增量标记的幅度差读数受以下两个因素的影响:

**1)** 增大输入衰减会使信噪比恶化。从而导致增量标记读 数为正。

**2)** 频谱仪内部电路对谐波的损耗会导致增量标记读数为 负,大的增量标记读数表明有重大的测试误差。可以通 过设置输入衰减,使增量标记的读数最小。

# 三阶交调失真

对双音三阶交调失真的测量在通信系统中很常见。当两 个信号输入到一个非线性系统中时,它们可能因为相互 作用而产生与原信号在频谱上临近的三阶交调分量 (TOI)。这些失真是由系统部件如放大器和混频器产生 的。

此例介绍了如何用标记来测量一个仪器的三阶交调失 真。所用的两个信号源的频率分别为 300 和 301 MHz

**1** 如下所示连接仪器。

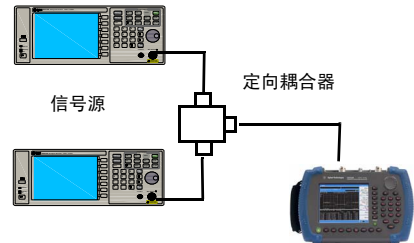

信号源

两个信号发生器分别通过低通滤波器连接到定向耦合器 ( 用作一个合成器 ) 的输入端,耦合器的输出即为一个 互调失真很低的双音信号源。尽管此连接下的失真性能 上要比频谱仪的好,但用于测量信号源 / 频谱仪组合的 TOI 仍然有用。当校验完信号源 / 频谱仪组合的 TOI 性能 后, 被测仪器 (DUT, 如放大器) 将被插入到定向耦合 器的输出和频谱仪的输入之间。

#### ■主意 │ 定向耦合器在两个输入口之间必须具有高度的隔离 性能,这样两个源信号才不会交调。

- 2 设置一个信号源 (信号发生器) 的频率为 300 MHz, 设 置另一个信号源的频率为 301 MHz, 频率间隔即为 1 MHz。而两个信号源的幅度则设置为相同值 ( 此例 中, 幅度设为-5 dBm)。
- **3** 设置频谱仪的中心频率和扫宽:
	- **ï** 按 **[PRESET]** ( 恢复为 出厂设置 )

- **ï** 按 **[FREQ] > 300.5 > MHz**
- **ï** 按 **[SPAN] > 5 > MHz**
- **4** 减小分辨率带宽直到可以看见失真信号:
	- **ï** 按 **[BW]** , 可以通过旋钮、箭头键和数字小键盘来 减少分辨率带宽。
- **5** 将信号移至参考电平处:
	- **ï** 按 **[Peak]**
	- **ï** 按 **[MARKER] > {** 标记移到 **} > {** 到参考 **}**
- **6** 减小分辨率带宽直到可以看见失真信号:
	- **ï** 按 **[BW]** , 然后减少分辨率带宽。
- **7** 激活第二个标记并用下一个峰值将其移至失真信号 ( 被测信号的旁边 ) 的峰值处:
	- **ï** 按 **[MARKER] > {** 增量 **}**
	- **ï** 按 **[Peak] > {** 下一个峰值 **}**
- **8** 测量另一个失真信号:
	- **ï** 按 **[MARKER] > {** 常态 **}**
	- **ï** 按 **[Peak] > {** 下一个峰值 **}**
- **9** 测量这个被测信号同第二个失真信号之间的差异。
	- **ï** 按 **[MARKER] > {** 常态 **}**
	- **ï** 按 **[Peak] > {** 下一个峰值 **}**

#### 图 16 三阶交调失真

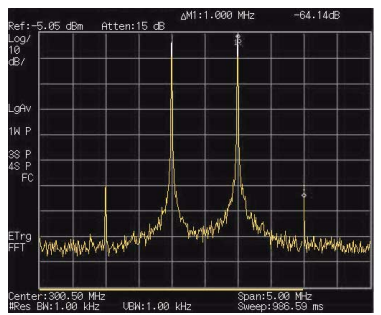

### 功率测量

您可以通过 N934xC 对占用带宽、信道功率、邻道功率 泄漏比以及频谱泄漏模板进行快速简便的一键测量。

### 占用带宽

占用带宽会计算出屏上绿色方框所示频谱的功率。测试 时默认的百分比为 99 % 。占用带宽的测量可在单次扫 描模式或者连续扫描模式下进行。

### 方法

占用带宽测量方式有百分比(%)和 **dBc**。按 **[MEAS]> {** 占用带宽 **}> {** 方法 **}** 可进行选择。

**ï** 百分比%

按 **{** 占用带宽 **}> {** 方法 **}> {** 百分比 **}** 可改变在确定占 用带宽时所用的信号功率百分比。该取值范围是 10.00 % 到 99.99 %。

**ï** dBc

按 **{** 占用带宽 **}> {** 方法 **}> {dBc}** 可指定用于测量发 射带宽的功率电平,用低于信号中最高点 (P1) 的 dB 数表示,此发射带宽应在 OBW 跨度之内。此功能独 立于 OBW 的计算。 x dB 带宽的计算结果也被称为 发射带宽,即 EBW。 在最高点 (P1) 的左右边的两个 频率处各放置一个箭头标记 (f1 和 f2),这两个频率 处的幅度低于信号中最高点 (P1) 的 dB 数应与用户指 定的 dB 值相同,并计算两个箭头标记之间的总功 率。频率 f1 和 f2 则被分别定义为低于和高于 P1 频率 的 x dB 最远频率。发射带宽范围为 0.1 dB 到 100.0 dB。默认值为 26 dB。

### 邻道功率泄漏比

邻道功率泄漏比是指主信道功率与邻道功率之比。

#### 中心频率

设置主信道功率的中心频率。

按键入口 : **[MEAS] > {ACPR} > {** 中心频率 **}**

#### 主信道

指定用于计算主信道功率的积分范围。利用旋钮和箭头 键设置带宽。

按键入口 : **[MEAS] > {ACPR}> {** 主信道 **}**

#### 邻道

指定用于计算邻道信道功率的积分范围。利用旋钮和箭 头键设置带宽。

按键入口 : **[MEAS] > {ACPR}> {** 邻道 **}**

#### 信道空间

设置主信道功率中心频率与邻道功率中心频率之间的空 间值。

按键入口 : **[MEAS] > {ACPR}> {** 信道空间 **}**

### 信道功率

在用户指定的信道带宽内测量功率和功率谱密度。显示 屏上的一对竖线指示出信道带宽的边界。您需要设置中 心频率,参考电平以及信道带宽。 我们用一种被称为积分带宽 (IBW) 的传统计算方法来 测定信道功率。 扫描频谱被用作这种计算的基础。因 此,应该在测量前使用以下公式来正确设置分辨率带

宽。

$$
RBW = \frac{(k(span))}{n}
$$

这里 k 是一个在 1.2 到 4.0 之间的值, 而 n 为踪迹点的 数目。

#### 中心频率

设定显示的中心频率。

按键入口 : **[MEAS] > {** 信道功率 **}>{** 中心频率 **}**

### 积分带宽

用于在 100 Hz 到 3 GHz 范围之间指定计算一个信道中的 功率时所用的积分带宽。比如,设置主信道带宽。 注意 到积分带宽显示在屏幕上的一个绿色方框中。您可以使 用旋钮和箭头键来改变积分带宽。

按键入口 : **[MEAS] > {** 信道功率 **}> {** 积分带宽 **}**

### 信道带宽

进行信道功率测量时,您可以通过使用旋钮和箭头键来 设置频谱仪的扫宽。此时扫宽应设置在积分带宽的 1 到 10 倍之间。

按键入口 : **[MEAS] > {** 信道功率 **}**

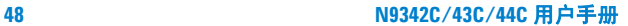

### 脉冲响应传输测量

本章将介绍如何使用内置跟踪发生器测量低通滤波器的 抑制度,这是一种传输测量。

**1** 为了测量低通滤波器的抑制度,请将仪器如图 17 连 接。被测器件为 370 MHz 的低通滤波器。

#### 图 17 传输测量装置连接

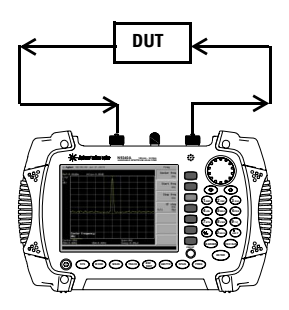

- **2** 按 **[Preset]** 将仪器复位。
- **3** 设置起始和终止频率,以及分辨率带宽:
	- **ï** 按 **[FREQ] > {** 起始频率 **} > 100 > {MHz}**
	- **ï** 按 **[FREQ] > {** 终止频率 **} > 1 > {GHz}**
	- **ï** 按 **[BW] > 1 > {MHz}**
- **4** 打开跟踪发生器,设置输出功率为 -10 dBm:

按 **[MODE]** > **{** 跟踪发生器 **} > {** 幅度 **(** 开 **)} >** -**10 > dBm**

- 小心 过高的输入信号会损坏 DUT。输入信号功率请勿超过 DUT 所能承受的最大值 30 dBm。
	- **5** 按 **[Sweep] > [** 扫描时间 **(** 自动 **)]** 将扫描时间设为脉冲 响应自动耦合模式。
	- **6** 提高测量灵敏度以平滑噪声。

按 **[BW] > 30 > KHz**

按 **[BW]> {** 视频带宽 **} >30 > KHz** 跟踪误差会造成显示幅度的降低。

**7** 用电缆连接跟踪发生器的输出口和频谱仪的输入口。 将频率响应保存到第 4 条轨迹上,并校准:

按 **[MEAS] > {** 归一化 **} > {** 存储参考 **} (1** → **4) > {** 归 一化 **(** 开 **)}**

- **8** 将被测仪器连接到仪器上,改变校准后的参考位置: 按 **[MEAS] > {** 归一化 **} > {** 归一化位置 **} > 8 > [ENTER]**
- **9** 测量低通滤波器的抑制度:

按 **[Marker] > {** 常态 **} > 370 > MHz, {Delta} > 130 > MHz**

标记读数显示了在低通滤波器截止频率以上 130 MHz 处的抑制度。如下图所示。

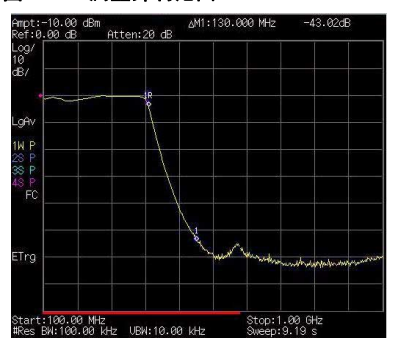

#### 图 18 测量抑制范围

### 测量低通滤波器阻带衰减

测量滤波器特征参数时,观察在一个宽频范围内的脉冲 响应是很有用的。将频谱仪 x 轴设为对数显示可以实现 该功能。下面的例子将利用跟踪发生器测量 370 MHz 低 通滤波器的阻带衰减。

- **1** 为了测量低通滤波器的响应,请将仪器如图 17 连接。 被测器件为 370 MHz 的低通滤波器。
- **2** 按 **[Preset]** 将仪器复位。
- **3** 设置起始和终止频率:
	- **ï** 按 **[FREQ] > {** 起始频率 **} > 100 > {MHz}**
	- **ï** 按 **[FREQ] > {** 终止频率 **} > 1 > {GHz}**
	- **ï** 按 **[AMPTD] > {** 刻度类型 **} > {** 对数 **}**
- **4** 按 **[BW]> {** 分辨率带宽 **} >10 > kHz** 将分辨率带宽设为 **10 kHz**。

<mark>》。</mark> 过高的输入信号会损坏被测仪器。输入信号功率请 勿超过被测仪器所能承受的最大值 33 dBm。

**5** 在必要时打开跟踪发生器,设置输出功率为 -10 dBm:

按 **[MODE]** > **{** 跟踪发生器 **} >[ENTER] > {** 幅度 **(** 开 **)} >** -**10 > dBm**

**6** 按 **[Sweep] > [** 扫描时间 **(** 自动 **)]** 将扫描时间设为脉冲 响应自动耦合模式。

必要时请调节参考电平,将信号放在屏幕上适当的位 置。

**7** 用电缆连接跟踪发生器的输出口和频谱仪的输入口。 将频率响应保存到第 4 条轨迹上,并校准:

按 **[MEAS] > {** 归一化 **} > {** 存储参考 **} (1** → **4) > {** 归 一化 **(** 开 **)}**

- **8** 将被测仪器连接到仪器上。注意到参考电平的单位已 经变为 dB, 即现在是进行相对测量。
- **9** 改变归一化位置:

按 **[MEAS] > {** 归一化 **} > {** 归一化位置 **} > 8 > [ENTER]**

**10**将参考标记放于截止频率处:

按 **[MARKER] > {** 常态 **} > 370 > MHz**

**11**将第二个标记放于增量值为 37 MHz 处:

按 **{** 增量 **} > 37 > MHz**

- **12**本例中,该频率段衰减为19.16 dB/倍频(高于截止频率 的一个倍频 )
- **13**用前面板旋钮将标记放于阻带最高点处,以确定最小 阻带衰减。本例中,该点位于 600 MHz 处,衰减为 51.94 dB。

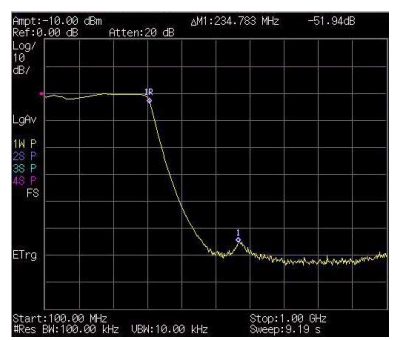

#### 图 19 最小阻带衰减

### <span id="page-58-0"></span>回波校准测量

要使用耦合器或者方向桥进行低通滤波器的回波测量, 请参照以下步骤。本例使用 370 MHz 低通滤波器作为被 测器件。

回波测量的校准标准通常是把一个短路接在参考面上 (即连接被测器件的地方)。如图 20。短路反射系数为 1(0 dB 回波损耗)。它将反射所有传输功率并方便地提 供 0 dB 参考。

**1** 如图 20,将被测仪器连接到方向桥或者耦合器上,并 封闭被测仪器另一端。

#### 图 20 短路校准反射测量的仪器连接

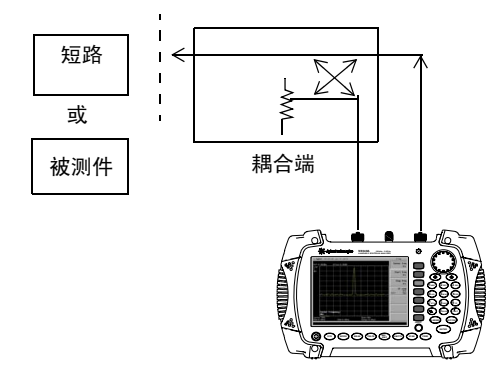

- 主意 可能的话,请使用具有适当的用于校准和测量的测 试端连接器的耦合器或者方向桥。测试端和被测器 件中的任何适配器都会降低耦合器或方向桥的方向 性以及系统资源的匹配。 理想的情况下,您最好使用同样的适配器来进行校 准和测量。如使用双端仪器,请确保封闭另一端。
	- **2** 将频谱仪上的跟踪发生器输出端连接到方向桥或者耦 合器上。
	- **3** 将频谱仪的输入端连接到耦合器或方向桥的耦合端。
	- **4** 按 **[Preset]** 将仪器复位。

- **5** 在必要时打开跟踪发生器,设置输出功率为 -10 dBm: 按 **[MODE]** > **{** 跟踪发生器 **} > {** 幅度 **(** 开 **)} > -10 > dBm**
- **6** 设置起始和终止频率,以及分辨率带宽:
	- **ï** 按 **[FREQ] > {** 起始频率 **} > 100 > {MHz}**
	- **ï** 按 **[FREQ] > {** 终止频率 **} > 1 > {GHz}**
	- **ï** 按 **[BW] > 1 > {MHz}**
- **7** 用短路替换被测器件。
- **8** 按 **[MEAS] > {**归一化**} > {**存储参考**} (1**→**4) > {**归一化 **(** 开 **)}** 归一化轨迹:

该功能实现将轨迹 1 减去轨迹 4,并显示轨迹 1 的结 果。如图 21。该归一化轨迹表示 0 dB 回波损耗。每 次扫描都会进行归一化。用被测器件替换短路。

#### 主意 参考轨迹保存在轨迹 4 上, 如果将轨迹 4 改为清除 写入,将会使归一化失效。

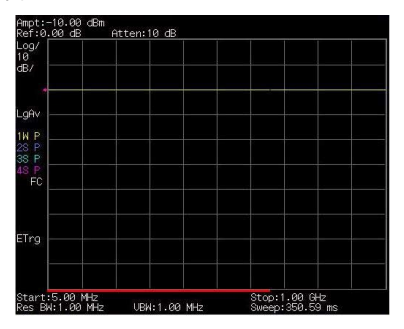

#### 图 21 短路归一化

### 通过反射校准环路测量回波损耗

使用第 53 页的 回[波校](#page-58-0)准测量 中的反射校准环路来计 算 370 MHz 低通滤波器的回波损耗。

- **1** 使用上节的步骤对系统进行校准后,用滤波器替换短 路,注意不要改变频谱仪的任何设置。
- **2** 使用标记来读取回波损耗。利用前面板旋钮来放置标 记,并读取该频率下的回波损耗。

旋转旋钮找到最高峰值,该处读数为最大回波损耗。

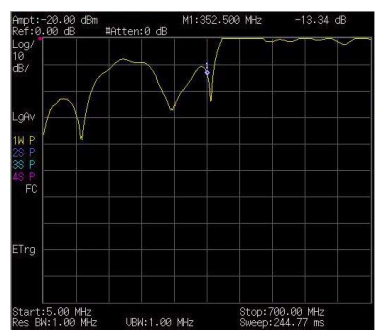

#### 图 22 测量滤波器的回波损耗

### 基本的平均功率测量

在进行基本平均功率测量之前,请连接功率探头和线 缆,并对功率计进行校零校准。在以下列出情况下,您 都需要按 **{Zero}** 完成校零和校准:

- **•** 每次使用功率探头时
- **•** 当仪器温度有大于 5 摄氏度的变化时 .
- **•** 每次更换功率探头时
- **•** 每 24 小时
- **•** 当需要测量小功率信号时,例如 , 仅仅比功率探头最 小测量功率大 10 dB 的信号。
- **ï** 每次开机时

请参考下列步骤来完成一次基本的平均功率测量:

- **1** 按 **[Preset]** 复位仪器到初始状态。
- **2** 按 **[MODE]** > **{** 功率测量 **} > [ENTER]** 进行功率测量。
- **3** 按 **{Zeroing}** 来校准功率探头并同时校零。
- **4** 连接功率探头到频谱仪的 USB 端口。 本系列频谱仪支 持安捷伦 U2000 系列功率探头。
- **5** 根据需要,连接外部衰减器。参见下图。
- **6** 将功率探头连接到被测件上。典型的基站信号收发器 往往会接上功率放大器和双工器。参见下图。

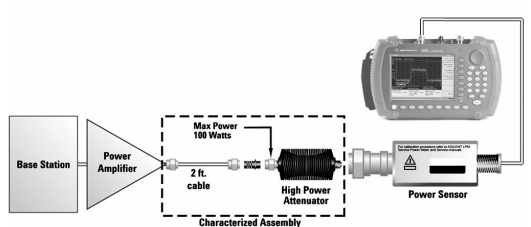

#### 图 23 基站功率测量连接示意图

### 频谱监测

频谱监测模式提供了时间,功率和频率的三维图象,用 于对间歇性的信号监测。此功能可以用于检测信号的时 间稳定性,或者监测通信系统中无法预知的不稳定干扰 信号。

参见下图,X 轴代表频率,颜色的深浅代表了幅度的强 弱,Y 轴会随时间向上翻移,屏幕下方一线的色谱图显 示了当前的实时信号,每次扫描后,较早的轨迹将会上 移一线,直到从屏幕顶端消失。 每次扫描的间隔时间可 调,并且支持能够一次存储 1500 次扫描轨迹。

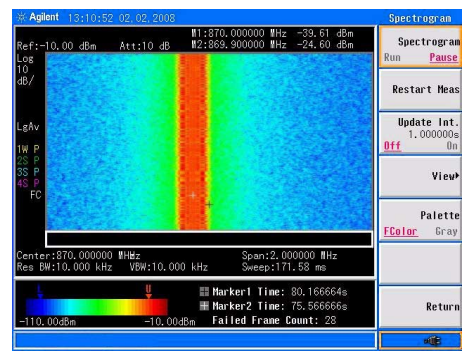

#### 图 24 频谱监测屏幕图

请参考下列步骤来进行频谱监测。

- **1** 将全向天线 插入仪器的 RF IN 端口。
- **2** 设置中心频率和扫宽:

#### 按 **[FREQ], [1.8052], {GHz}, [SPAN], [5], {MHz}**。

**3** 开启频谱监测功能:

按 **[MEAS], {** 频谱监测 **}**。

- **4** 按 **{** 更新间隔 **}**,旋转旋钮或按数字键来设置两帧间的 间隔时间。
- **5** 按**[Marker], {**状态 开**}, {**标记 **(2)}, {**状态 开**}**开启标记1 和 2。
- **6** 按 **{Frequency}**, 旋转旋钮来放置标记到所需频率上。

**7** 按 **[Meas], {**文件载入**}, {**开始存储**}** ,色谱文件将立即 开始实时存储直到按下 **{** 停止存储 **}**。此文件将存储 为轨迹或者可用于后期分析的 CSV 文件。

请参考 " [加载](#page-66-0)文件 " 来加载频谱监测文件。

### 频谱监测报警

频谱监测模式提供了可控的报警功能。此功能需要两个 标记来限定测量信道范围。如果信号处于由标记限定范 围内则不会报警,否则将会有内部扬声器发出滴滴声。 报警界限用于限定能够引起报警的最小功率值。

请参考下列步骤来开启报警功能:

- **1** 按 **[Meas] > {** 频谱监测 **}** 进入频谱监测模式。
- **2** 按 **[Marker] > {**更多**} > {** 音频报警**}** 来开启监测报警功 能。

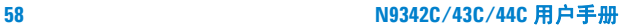

# 文件

按 **[File]** 进入频谱仪保存和读取文档的菜单。

### 查看文件列表

参考以下两个步骤来查看文件列表:

- **1** 选择想要查看的目录。
	- 按 **[File] > {** 路径 **} >** { 存储类型 } 来选择从本地存储 器或是外部 U 盘来显示文件列表。
- **2** 选择想要查看的文件类型。

按 **[File] > {** 查看文件类型 **}** 来选择查看文件类型。

### 文件类型

本频谱仪支持下列文件格式,相关操作如下所示:

- **ï** 轨迹(\*.DAT) 记录了组成频谱轨迹的每个点的数据。
- **ï** 屏幕 (\*.JPG) 记录了当前显示屏的图像信息。
- **ï** 状态 (\*.STA) 记录了频谱仪当前的参数和设置。
- **ï** 界限 (\*.LIM) 记录了界限线的设置。
- **ï** CSV (\*.CSV) 记录了轨迹和相关设置的文件,可在PC 上进行查看。
- **ï** 频谱模板 (\*.MSK) 记录了当前频谱模板的设置。
- **ï** 任务序列 (\*.TPF) 记录了用户定义的测量任务序列。
- **ï** 标准 (\*.STD) 为仪器内置的常用通信标准数据,方便 用户根据需要随时调用相关频段数据。
- **ï** 幅度校正 (\*.COR) 用于补偿轨迹的幅度偏移。此类型 文件需要在 HSA PC 软件中编辑和存储。
- **ï** 配置 (\*.SET) 记录了系统设置信息:如语言、日期 / 时间、节能模式。

保存文件

第六章 直选择了文件类型后,请您使用前面板右边的数字和字 母键为文件命名。

- **1** 按 **[File] > {** 路径 **} >** { 存储类型 } 来选择保存路径。
- 2 按 **[File] > {储存为 }**, 将弹出用于设置的窗口。
- **3** 编辑文件名。

按数字键可编辑文件名,单次按键为输入数字,连续 按键则输入对应的字母。

- **4** 旋转旋钮来选择需要储存的文件类型
- **5** 按 **[Enter]** 键保存文件。

保存完毕时,屏幕底部状态栏会显示 "File Saved"。

### 快速保存文件

按 **[Save]** 根据您设置的保存路径,可将所测轨迹或当前 屏幕快速保存到本仪器内部存储器或者外部 **U** 盘中。

参考下列步骤来完成快速存储操作。

- **1** 按**[File] > {** 设置 **} >** {快存类型} 来选择快速存储的文 件类型。
- **2** 按**[File] > {**路径} **>** {存储类型}来设置存储文件的媒介 类型, 如果选择 USB 时请确认 U 盘保持连接。
- **3** 按**{** 返回**}** , **[Save]**将立即保存当前的轨迹或者屏幕截 屏到选定的存储路径中。此类快速储存文件将按照预 先定义的文件名命名并已按时间叠加的数字为后缀。

### 保存用户状态文件

本频谱仪提供了用户自定义状态功能,通过 **[User]** 可以 便捷的调用之前所存储的自定义仪器状态。请参考下列 步骤来完成相关操作。

- **1** 参照文件存储步骤存储您的状态文件。
- **2** 旋转旋钮选中此状态文件。
- **3** 按 **[** 文件操作 **] > {** 复制到 }
- **4** 旋转旋钮选中USER文件夹,按{浏览文件夹}进入此文 件夹。
- 5 旋转旋钮选中 STATE 文件夹, 按 【**浏览文件夹**】 进入此 文件夹。
- **6** 按 **{** 复制 },文件将立即存储入 USER/STATE 文件夹。

按 **[User]**,之前所存储的状态文件名将自动出现在软键 菜单上。

### 删除文件

参考下列步骤来删除文件:

- **1** 按 **[File] > {** 路径 **} >** { 存储类型 } 选择目录。
- **2** 旋转旋钮来选择需要删除的文件。
- **3** 按**{**文件操作**} > [**删除**]** 删除所选文件。此文件将在按 下 **[ENTER]** 确认后立即删除。

————————————————————<br><sub>注意</sub> │ 己删除的文件不能恢复,在删除文件时请确认。

### <span id="page-66-0"></span>加载文件

- **1** 按 **[File]> {** 查看 **}** 选择一个目录。
- **2** 按**[File] > {**文件设置**}> {**文件类型**}**来选择文件类型。
- **3** 使用旋钮选中要加载的文件。
- **4** 按 **{** 加载 **}** 键调入所选已存文件。

### 调用任务序列文件

请参考下列步骤来调用任务序列文件。

—— 任务序列文件需要在 HSA PC 软件中储存。关于任务序 列文件的存储和编辑,请参考此软件的在线帮助。

- **1** 按 **[File] > {** 查看 **}** 选择一个目录。
- **2** 按**[File] > {**文件设置**} > {**文件类型**}**来选择文件类型。
- **3** 使用旋钮选中要加载的文件。

按 **{** 加载 **}** 键调入所选已存文件。

对于自动任务,所有的测量任务将会一次性自动执行。

对于手动任务,每一项单独测量完成时,程序都会暂停 并生成一份报告。当用户按需要进行下一步操作后,程 序将重新运行。参见 图 [25](#page-67-0).

对于失败中断型任务,一旦出现没有通过的测量任务, 程序都会立即中断,等待用户的进一步检查。

<span id="page-67-0"></span>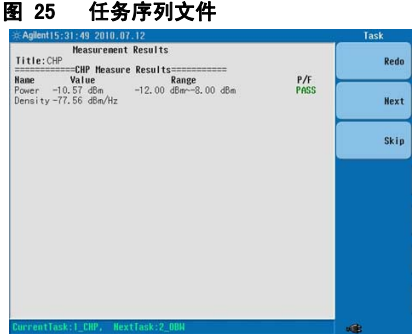

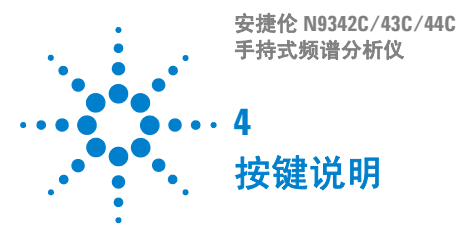

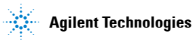

#### **4** 按键说明

### **Amptd**

激活参考电平功能,并进入以下幅度设置菜单。

### 参考电平

激活参考电平功能。 参考电平为屏幕顶端的栅格线所代 表的功率或电压值 (单位为所选的幅度单位)。用户可 以通过箭头键, 旋钮或数值键盘改变参考电平值。按 0 到 9 任意键进入终端选择菜单。

按键入口 : **[AMPTD] > {** 参考电平 **}**

### 衰减

衰减可在自动和手动之间切换。

选择手动时,输入衰减范围是 1 dB 到 51 dB, 衰减级别 增量为 1 dB。频谱仪的输入衰减器,在输入信号进入混 频器之前降低其功率,通常与参考电平控制相结合。当 洗择自动时,输入衰减值与参考电平联动。

**ALC 为避免损坏输入混频器,输入功率勿超过 +30 dBm。**<br>小心 对了测量的稳定和目<del>觉</del>,检入计要定位于 :30 JP 为了测量的稳定和灵敏,输入功率应低于 +20 dBm。

按键入口 : **[AMPTD] > {** 衰减 **}**

### 预放

控制内部前置放大器的开和关。

开启产生用于补偿前置放大器 20 dBm 的增益, 这样读 出的幅度值即为输入信号的实际值。前置放大器开启 时,屏幕左下角会显示 "**PA**"符号。

按键入口 : **[AMPTD] > {** 预放 **}**

### 刻度 / 格

设置屏幕垂直方向上一个栅格对应的对数值。 按键入口 : **[AMPTD] > {** 刻度 / 格 **}**

### 刻度类型

屏幕垂直方向上一个栅格的刻度类型可为对数或线性。 刻度 / 格功能仅在刻度类型选择对数可用。

刻度类型为对数时,对数值的范围为每格 1dB 到 10 dB。

当选择线性时,垂直方向上的栅格变为线性刻度,默认 的幅度单位为伏特。屏幕顶端的栅格线为设置好的参考 电平,而最底端的栅格线为零电平。每个栅格为参考电 平的十分之一,单位为伏特。

按键入口 : **[AMPTD] > {** 刻度类型 **}**

### 高灵敏度

开启**高灵敏度**后, 仪器会设置幅度衰减为 0 dB, 参考电 平为 -50 dBm 并开启预放功能。此设置有利于观测低电 平的微小信号。

按键入口 : **[AMPTD] > {** 高灵敏度 **}**

### 参考偏移量

可以为显示参考电平添加一个偏移量,值的范围从  $-327.6$  dB  $\overline{2}$ l +327.6 dB.

————参考电平偏移量只能通过数字键盘输入。输入偏移量并 不影响轨迹或者衰减量。

> 当测试仪器和频谱仪输入之间产生增量或者损失时,需 要使用参考电平偏移量。因此,频谱仪测量的信号电平 与外部幅度转换器的输入电平有关。输入的幅度偏移量 数值会显示在屏幕的左下角。

按键入口 : **[AMPTD] > {** 参考偏移量 **}**

### **Y** 轴单位

设置幅度单位。

按键入口 : **[AMPTD] > {Y** 轴单位 **}**

<sub>注意</sub> 及变幅度单位,在**对数**和**线性**两种模式均可用

#### **4** 按键说明

### 幅度补偿

按键入口 : **[AMPTD] > {** 幅度补偿 **}**

按此键进入幅度补偿功能。此功能用于补偿天线或线缆 所带来的信号增益或衰减。请参考下列步骤来完成幅度 补偿设置。

- **1** 参考下列步骤在 HSA PC 软件中生成一个补偿文件:
	- **1** 打开 PC 软件。
	- **2** 按 **{File} > {New} > {Corrections}** 进入幅度补偿文件 的参数设置界面。
	- **3** 参考 图 [4-1](#page-71-0) 增加补偿点的频率和幅度值。

#### <span id="page-71-0"></span>图 4-1 在 PC 软件中编辑补偿文件

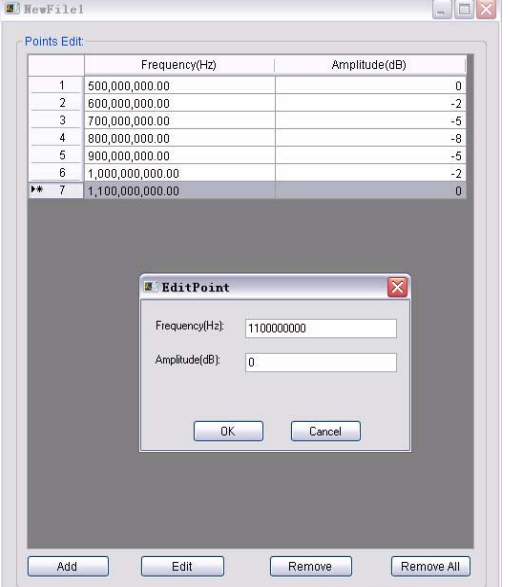

**4** 当编辑完成后 , 按 **Save/Save As** 来保存幅度补偿文 件。
- **2** 在 U 盘中设置一个名为 *N934xDATA* 的文件夹,并将 之前的补偿文件存于此目录下。将此 U 盘插入仪器的 顶面板 USB 接口中。
- **3** 按 **[Amplitude] > {More} > {Corrections} > {Correction1} > {Load User}**. 此补偿文件将显示于当前目录下。
- **4** 按 **{Recall}** 来调用此补偿文件,此补偿文件的文件名 将显示在 **{Correction1}** 软键上。同时, **{Apply Corrections}** 键将自动设置为 **On**。幅度补偿将立即应用在当 前谱线上。

按 **{Apply Corrections off}** 来关闭从补偿 1 到 4 的所有的 补偿功能。

设置 **{Antenna Unit}** 为 **On** 来将网格单位显示从 dBm 切 换到用于场强测试的 dBmV/m。

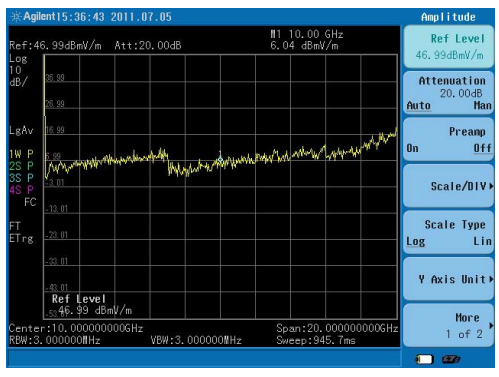

#### 图 4-2 场强测试

### **BW**

激活带宽功能,进入相关软键控制分辨率带宽、视频带 宽和扫描时间。

### 分辨率带宽

使用旋钮,箭头键或数字键盘来改变频谱仪的 3 dB 分 辨率带宽, 范围从 30 Hz 到 1 MHz, 以序列 1.3.10 变 化。

主意 当数字键盘输入的带宽值无效时, 将会选用一个与以序 列 1, 3, 10 输入值最接近的可用带宽值。

> 当分辨率带宽降低时,系统会修正扫描时间来保持对幅 度的校准。分辨率带宽也与扫宽有关,扫宽减小时,分 辨率带宽也跟着减小。在自动耦合模式下, 视频带宽跟 着分辨率带宽一同改变, 从而保持**视频带宽和分辨率带** 宽的比值不变。

**下意义 有零扫宽模式下,分辨率带宽取决于模式设置是<b>自动**或 者手动。

> 当分辨率带宽和视频带宽没有耦合时,屏幕上 RBW 旁 会出现一个 "#" 符号。

按键入口 : **[BW] > {** 分辨率带宽 **}**

### 视频带宽

使用旋钮,箭头键或数字键盘来改变频谱仪的视频带宽 值,范围从 3 Hz 到 1 MHz , 以序列 1, 3, 10 变化。

注意 当数字键盘输入的带宽值无效时,将会选用一个与输入 值最接近的可用带宽值。

> 当视频带宽降低时,系统会降低扫描时间来保持对幅度 的校准。

当分辨率带宽和视频带宽没有耦合时,屏幕上 VBW 旁 会出现一个 "#" 符号。

按键入口 : **[BW] > {** 视频带宽 **}**

### **VBW/RBW**

选择视频带宽与分辨率带宽的比率。

若信号与噪声电平相近,显示在屏幕上的信号响应较模 糊,可将比率设为小于 1 来减少噪声。噪声和箭头键改 变该比率, 以序列 1 3, 10 变化。

主意 该比率默认值或者调为自动时的值被设为 1。您可使用 旋钮或箭头键来改变此比率。

按键入口 : **[BW] > {VBW/RBW}**

### <span id="page-74-0"></span>平均类型

进入该功能自动或者手动选择如下的平均类型:

#### 对数功率平均

数据取平均后适合于 Y 轴的对数刻度。

若平均类型设为 对数功率, "LaAv"会出现在屏幕左 边。

按键入口 :**[BW] >{** 平均类型 **} >{** 对数功率平均 **}**

#### 功率平均

先将轨迹数据从对数功率转换为线性功率,然后对其求 平均。

若平均类型设为功率, "PAvg" 会出现在屏幕左边。

按键入口 :**[BW] >{** 平均类型 **} >{** 功率平均 **}**

#### 电压平均

数据取平均后适合于 Y 轴的线性刻度。 若平均类型设为 电压, "PAvg" 会出现在屏幕左边。

按键入口 :**[BW] >{** 平均类型 **} >{** 电压 **}**

N934xC 频谱仪具有四种平均类型处理。其设置会影响如 下除视频滤波外的所有功能:

#### **ï** 轨迹平均

信号幅度在轨迹与轨迹之间取平均。 ( 按对数功率或者 功率 )

### **ï** 平均值检波

信号幅度根据某一测量点表示的时间或频率间隔取平 均。

### **ï** 噪声标记

信号幅度通过交叉测量点取平均来减少噪声信号的变 化。

### **ï** 视频滤波

对视频信号进行平均。

### **Sweep**

## 扫描时间

选择频谱仪对显示扫宽所用的扫描时间 ( 或者当扫宽 为零时, 频谱仪对全屏幕扫描所用的时间 )。减少扫描 时间将会增加扫描频率。用户可使用箭头键, 旋钮, 或 是数值键盘来改变扫描时间。

按键入口 : **[Sweep] >{** 扫描时间 **}** 

————减少扫描时间可以增加扫描速率。

扫宽不为零时 **:** 当扫描时间为自动耦合时,频谱仪为 当前设置选择一个最佳 ( 最短 ) 扫描时间,范围从 10 毫秒到 1000 秒。此选择过程受以下几个因素的影响:

- **ï** 扫频宽度
- **ï** 分辨率带宽
- **ï** 视频带宽

注意到以上三种因素中的任一种都会改变扫描时间。在 自动耦合时,该扫描时间与频率宽度成正比,与所选分 辨率带宽和视频带宽成反比。

#### AA 当扫描时间值低于自动耦合时的最小值时,在激活 功能区会显示一个注释 "数据超界",并且扫描时 间会自动恢复到自动耦合时的最小值。

扫宽为零时 **:** 扫宽为零时自动耦合是无效的。您需要 手动设置扫描时间。 最小扫描时间为 6 微秒,最大扫描 时间为 200 秒。

### **FFT** 模式

在 FFT 模式下,扫描时间默认为自动耦合,并且扫描时 间的子菜单在该模式下无效。

### 扫描

频谱仪具有连续扫描和单次扫描两种方式。

**ï** 扫描 **(** 单次 **)**

将频谱仪设为单次扫描模式。按 **[Sweep] > {** 单次 扫描 **}** 进行一次扫描。

**ï** 扫描 ( 连续 )

只要扫描被触发,扫描便一次接一次进行下去。按 [**Preset**] ( 当预设为默认值 ) 或者打开电源,系统 会默认扫描方式为连续扫描。

按键入口 : **[Sweep] > {** 扫描 **}**

## 单次扫描

若频谱仪工作在连续扫描方式,并且没有在进行扫描时 (**[MEAS] >** 测量 关 ), 按 **[BW/SWP] > {** 单次扫描 **}** 将 连续扫描方式改为单次扫描方式,并且在触发后执行一 次扫描。如果频谱仪已经处于单次扫描方式, 按 **[BW/SWP] > {** 单次扫描 **}** 在触发后执行新的一次扫描。

如果选项平均被打开 **([TRACE] > {**更多**} > {**平均 开**}** ), 按 **[BW/SWP] > {** 单次扫描 **}** 中止对当前数值求平均, 并且只要单次扫描功能被触发便继续对当前计数求平 均。

按键入口 : **[Sweep] > {** 单次扫描 **}** 

## 扫描设置

扫描时间

N934xC 频谱仪提供了两种扫描模式以满足对扫描时间 的不同需求。

**ï** 一般

激活扫描模式默认值。

**ï** 快扫

激活快扫模式。

快扫模式提供了快速测量功能,可以减少扫描时间, 但是也降低了幅度精度。

主意 快扫模式仅能在扫宽不小于 50 MHz 的条件下才能实现。 快扫模式下的测量数据不保证指标。

按键入口 : **[Sweep] > {** 扫描设置 **}** 

# 确认

- **•** 当用前端面板上的数值键盘输入数值时,可按下此键 结束输入。(对大多数应用来说,更好的办法是使用 相关软键。)
- **•** 当使用文件{**File**}菜单时,**[ENTER]**键也用于确认输入的 文件名。

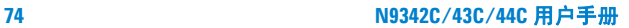

## 退出 / 清除

提供了如下两种主要功能类型:

### 清除

- **ï** 清除数字输入,取消激活功能。
- **ï** 清除标题输入,使标题还原成先前的名字。
- **ï** 清除过载的输入或输出。
- **ï** 清除显示屏底部状态栏中的错误信息。

#### 退出

当按前面板按键进入其所指功能时,会在屏幕左下角显 示当前被激活的功能以及当前数值,按此键可以退出被 激活的按键功能,回到初始状态。

## 频率

激活频率功能,并进入频率功能菜单。在屏幕栅格的下 方会显示中心频率或者起始和终止频率数值。

主意 当要同时改变中心频率和扫宽时,请先对频率进行调 整,因为扫宽的大小受中心频率的限制。

## 中心频率

激活中心频率功能,您可以在屏幕上水平方向中心位置 处设置一个指定频率值。

按键入口 : **[FREQ] > {** 中心频率 **}**

### 起始频率

为栅格的最左端设置起始频率值。栅格的左右端分别对 应于起始频率和终止频率。当这些频率值被设定后,将 被显示在屏幕的下方,替代原来显示的中心频率和扫 宽。

按键入口 : **[FREQ] > {** 起始频率 **}**

### 终止频率

为栅格的最右端设置终止频率值。栅格的左右端分别对 应于起始频率和终止频率。当这些频率值被设定后,将 被显示在屏幕的下方,替代原来显示的中心频率和扫 宽。

按键入口 : **[FREQ] > {** 终止频率 **}**

### 中心频率步进

调整设置中心频率时的步进大小。当设好步进值并激活 中心频率功能时,则箭头键按照步进值对中心频率进行 调整。步进功能对于在频谱仪的扫宽外寻找谐波与边带 信号十分有用。当自动耦合时,中心频率的步进值被设 为一个栅格长度所对应的频率值。 ( 扫宽的十分之一 )。

按键入口 : **[FREQ] > {** 中心频率步进 **}**

## 信道标准

此按键用于快速载入工厂预设的默认信道标准文件 (\*.STD)。其中包括了各个国家常用的一些通信标准协 议使用的信道频率范围。请参考[壹釉匚募](#page-66-0) 来加载此类 标准文件。

按键入口 : **[FREQ] > {** 信道标准 **}**

## 频率偏移

用于设置平衡在外部产生的频率偏移而补偿在频率读数 的偏移量。此偏移量可以用于除开频率计数器读数的各 种频率读数,包括标记,起始频率以及截止频率。此频 率偏移将不会影响屏幕上的曲线显示。

按键入口 : **[FREQ] > {** 频率偏移 **}**

## 标记

此键可访问各标记控制软键,用以选择标记的类型和数 量。标记是标识示迹点的菱形字符。可有多达六对的标 记同时出现在屏幕上,但每次只能控制一对标记。受到 控制的标记称为 "当前"标记。按 **[MARKER]** 激活常态 菜单键。

## 标记

选择六个可能的标记之一。当一个打开的标记被选中 时,即成为有效标记。如果一个标记已被打开,并被赋 予一指定的示迹。则当该标记被选中时,它将成为该示 迹上的有效标记。

按键入口 : **[MARKER] > {** 标记 **}**

## 模式

#### 常态

如果尚未有标记显示,则在有效示迹的中心频率处激活 一单个的频率标记。如果在常态功能启用之前,已显示 有一个标记,则该标记在所选位置处被激活。标记编号 在标记上面指示出来。可用旋钮或箭头键左右移动标 记。如果从数值键盘输入一个频率值,则标记将移动到 最靠近此频率值的轨迹点上。屏幕上的有效功能区以及 右上方都会显示被激活的标记的频率和幅度值。( 如果 扫宽为零, 则显示时间与幅度值。) 按**常态**可关闭 Delta 功能,并将有效标记移到 Delta 标记的位置。

#### 按键入口: **[MARKER] >** { 模式 }**> {** 常态 **}**

#### **Delta**

按 **Delta** 开在第一个标记处激活第二个标记 ( 如果不存 在有标记,则两个标记出现在显示的中央 ) 。第一个标 记的幅度和频率 ( 或时间 ) 是固定的。标记编号 Delta 标记上面指出,而带有 R 的同一编号 ( 如 ,1R) 在参考 标记的上面标出。利用数字控制给增量标记定位。

在有效功能区和屏幕的右上角给出两个标记之间的频率 ( 或时间 ) 差和幅度差。如果在对数和线性之间改变刻 度类型,标记会关闭。

按键入口 : **[MARKER] >** { 模式 }**> {Delta}**

#### ————再按一次 **Delta** 将参考标记移动到激活标记位置。通过<br>注意 势态台类点的位置 用户即可再次进行增量测量 两只 改变参考点的位置,用户即可再次进行增量测量,而不 必关闭标记重新开始。

#### 注意 De 利用 **Delta** 标记功能,信噪比测量中所提供的信号是一 个单一的频谱分量 (正弦)。将一个常态标记加在信号 上,按 <mark>Delta</mark>,将 Delta 标记加在噪声上来激活噪声标<br>记。其幅度差用信噪比/赫兹来表示。

#### 关闭

关闭由标记键选择的标记。

按键入口 : **[MARKER] >** { 模式 }**> {** 关闭 **}**

### 标记移到

进入到以下标记功能菜单键:

#### **ï** 到中心

设置频谱仪的中心频率为标记频率。在 **Delta** 模式下, 按 **[MARKER] > {** 标记移到 **} > {** 到中心 **}** 将中心频率设 置为标记增量值。该功能在零扫宽时无效。

按键入口 : **[MARKER] > {** 标记移到 **} > {** 到中心 **}**

#### **ï** 到起始

设置频谱仪的起始频率为标记频率。在 **Delta** 模式下, 按 **[MARKER] > {** 标记移到 **} > {** 到起始 **}** 将起始频率设 置为标记增量值。该功能在零扫宽时无效。

按键入口 : **[MARKER] > {** 标记移到 **} > {** 到起始 **}**

#### **ï** 到截止

设置频谱仪的起始频率为标记频率。在 **Delta** 模式下, 按 **[MARKER] > {** 标记移到 **} > {** 到截止 **}** 将起始频率设 置为标记增量值。该功能在零扫宽时无效。

按键入口 : **[MARKER] > {** 标记移到 **} > {** 到截止 **}**

#### **ï** 到参考

改变频谱仪的有关置位,使有效标记的幅度成为参考电 平,并将标记点移至参考电平处 (顶端的那根栅格 线)。在 **Delta** 工作模式下 , 按 **[MARKER] > {** 标记移到 **} > {** 到参考 **}** 将参考电平设为标记间的幅度差。

按键入口 : **[MARKER] > {** 标记移到 **} > {** 到参考 **}**

### 功能

进入以下菜单键,您可以改变有效标记的读数功能:

#### **ï** 常态

激活默认读数模式。

#### **ï** 频率计数

激活频率计数模式。

主意 为使频率计数器正确工作,分辨率带宽同扫宽的比值必 须大于 0.02 。频率计数器只在连续波信号或离散峰值 下正常工作。对于一个正常读取,标记必须比噪声大 25 dB 以上。在增量标记条件下,频率计数功能无效。

#### **ï** 噪声

激活噪声读数模式,用于估计功率密度。

————**噪声** 模式只在噪声峰值下正常工作,而在**增量**标记条件 下并不适用。

### 按键入口 : **[MARKER] > {** 更多 **} > {** 模式 **}**

#### **ï** 解调

按下激活解调模式。激活后可按 { 解调设置 } 来选择调 幅或调频解调,并可以设置解调信号的音量大小以及延 迟时间。

按键入口 : **[MARKER] > {** 更多 **} > {** 模式 **}**

## 标记列表

开启此功能将压缩网格并在屏幕上显示标记号码,轨迹 号码,标记类型,标记频率和幅度等信息。

按键入口 : **[MARKER] > {** 更多 **} > {** 标记列表 **}**

## 全部关闭

关闭所有标记,包括用于信号跟踪和解调得标记。同时 清除标记的标注。

按键入口 : **[MARKER] > {** 更多 **} > {** 全部关闭 **}** 

## **Peak**

基于如下**搜索标准**的设置, 在最高峰处放置一个标记。

#### 峰值

在最高峰处放置一个标记。

按键入口 : **[Peak] > {** 峰值 **}**

### 左下峰值

将标记移动到当前标记左方的下一个峰值。信号峰值必 须比峰阈值高出峰偏差值。如果左边没有此峰点,则标 记将不移动,屏幕上显示 "未找到峰值" 出错消息。 按键入口 : **[Peak] > {** 左下峰值 **}**

### 右下峰值

将标记移动到当前标记右方的下一个峰值。信号峰值必 须比峰阈值高出峰偏差值。如果右边没有此峰点,则标 记将不移动,屏幕上显示"**未找到峰值**"出错消息。

按键入口 : **[Peak] > {** 右下峰值 **}**

### 峰峰值搜索

用于找到并显示轨迹的最高点和最低点的频率 (在零扫 宽下为时间)或者幅度差。

按键入口 : **[Peak] > {** 峰峰值搜索 **}**

### 连续搜索

当开启标记功能并打开此连续搜索功能时,标记会始终 保持在最高点上,即使频率或者幅度信号发生变化。 如 果信号失掉,搜索将不会停止,直到重新找到新的峰值 为之。

按键入口 : **[Peak] > {** 峰峰值搜索 **}**

## 峰值列表

放置最高达 10 个峰值标记并保持更新。这些峰值信息 将按频率或者幅度顺序保存并导出为 CSV 文件。没有达 到界限线幅度的峰值点可以从列表中剔出。

按键入口 : **[Peak] > {** 更多 **} > {** 峰值列表 **}**

### 峰值标准

进入设置判定峰值标准的子菜单。

按键入口 : **[Peak] > {** 更多 **} > {** 峰值标准 **}**

**ï** 峰值门限

设置可标记为峰值的最小信号幅度。

**ï** 峰值偏移

设置可标记为峰值的最小幅度振幅。

**ï** 峰值类型

设置峰值搜索类型为最大波峰搜索或者最小波谷搜索。

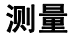

在频谱分析仪模式下, 按 **[MEAS]** 访问的菜单可进行一 键测量,如邻近信道功率,占用带宽,信道功率等。 参 见第 46 页的[功率测量](#page-51-0)获得更多相关信息。

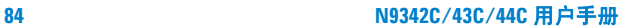

## **Span**

此键用于激活扫宽功能并访问其菜单。 按 **[SPAN]** 将按 中心频率对称地改变扫宽。扫宽的读数给出了总的显示 频率范围。

### 扫宽

用于输入频宽范围值。

按键入口 : **[SPAN] > {** 扫宽 **}**

## 全扫宽

将频谱仪的扫宽改变为显示频谱仪全部频率范围的全扫 宽。

按键入口 : **[SPAN] > {** 全扫宽 **}**

## 零扫宽

将扫宽设为零。在此模式下,显示当前时域信号的中心 频率 ( x 轴 显示为时间单位 ), 如同一个传统示波器。

按键入口 : **[SPAN] > {** 零扫宽 **}**

## 上次扫宽

将频谱仪的扫宽变为先前的扫宽设置。

按键入口 : **[SPAN] > {** 上次扫宽 **}**

## **Trace**

按此键可进入用于控制和存储轨迹信息的菜单。每条轨 迹由存有幅度信息的一系列数据点组成。随着每次扫 描,频谱仪对任何有效轨迹刷新其信息。

如果选择 **[MEAS]** 菜单中的 信道功率 **,** 占用带宽 **,** 或 者邻道功率泄漏比,参照第46页的[功率测量](#page-51-0)。

### 轨迹

选择所要使用的轨迹 , 有 4 条轨迹供选择。

按键入口 : **[TRACE] > {** 轨迹 **}**

### 刷新

清除在选定轨迹中先前存储了的任何数据,并在频谱仪 的扫描期间连续显示任何信号。在打开电源并按复位 时,针对轨迹 1 激活此功能。

按键入口 : **[TRACE] > {** 刷新 **}**

## 最大值保持

对选定的轨迹 (1, 2, 3 或 4) 上的每个轨迹点保持最大 电平,在连续的扫描中如果检测出新的最大电平,则刷 新对应的轨迹点。

**下意义 对变变重方向刻度 (幅度, 刻度类型, 对数或线性 )、**<br>注意 | 战 PPESET 技术**平平均 / 林波 | 平均 / 平** N 非主活进行 按 **PRESET**、打开**平均(轨迹, 平均(开)**) 或者通过打<br>开和关闭零扫宽下的窗口,其中任一种方法都会重新进 行轨迹保持。

按键入口 : **[TRACE] > {** 最大值保持 **}**

## 最小值保持

对选定的轨迹 (1, 2, 3 或 4) 上的每个轨迹点保持最小电 平,在连续的扫描中如果检测出新的最小电平,则刷新 对应的轨迹点。

主管 改变垂直方向刻度 (幅度, 刻度类型, 对数或线性) 按 **PRESET**、打开**平均 ( 轨迹, 平均(开 )**) 或者通过打<br>开和关闭零扫宽下的窗口,其中任一种方法都会重新进 行轨迹保持。

按键入口 : **[TRACE] > {** 最小值保持 **}**

### 静止

保持并显示所选轨迹的幅度数据。轨迹寄存器不随扫描 而刷新。如果按空白隐藏轨迹,则存储的轨迹可通过按 静止得到恢复。

按键入口 : **[TRACE] > {** 静止 **}**

### 空白

对选定的轨迹存储其幅度数据,并隐藏此轨迹,使其不 在屏上显示。所选轨迹的寄存器不随扫描而刷新。 在打 开电源并按下复位(出厂设定)时, 针对轨迹 2.3 和 4 激活此功能。

按键入口 : **[TRACE] > {** 空白 **}**

#### 检波

选择一个指定的检波器,或是让系统为某一种测量选合 适的检波器。

当讨论到检波器时,我们需要了解一个轨迹 "时隙"的 概念。 对于屏幕上显示的每一个点,系统都需要一段有 限的时间去收集显示此点所需的数据。这段有限的时间 我们称之为 "时隙" 。所以一个轨迹并非一系列的单 点,而是一系列的轨迹 "时隙" 。在一个 "时隙"的 时间段内,数据可能被采集多次。

频谱仪具有以下五种检波模式:

**ï** 常态

常规检波将交替选取视频信号的最大值和最小值。 洗择**常态**检波后,屏幕左上角将出现"N"。

**ï** 平均值检波

平均值检波显示出每个时隙内信号的平均幅度值。 选择 平均后, 屏幕左上角将出现 "A"。

**ï** 正峰值检波

测量正弦 (谱)信号成分时主要使用正峰值检波。正峰 值检波获取上次和本次显示点之间时间段内视频信号的 最大值并将其存储在内存中。 选定正峰值检波后,屏幕 左上角显示 "P"。

#### **ï** 采样

采样检波主要用于显示噪声或类噪声信号。此方式不宜 用于对非噪声信号电平的精确测量。 在采样模式中, 当 前波形上各个显示点的信号值都放在内存中。 选定后, 屏幕左上角将出现 "S"。

#### **ï** 负峰值检波

负峰值检波的原理与正峰值检波相似,不过获取的是视 频信号的最小值。此检波方式不宜用于信号电平的精确 测量。 选定后,屏幕左上角显示 "N"。

#### 按键入口 : **[TRACE] > {** 更多 **} > {** 检波 **}**

#### 平均

启动一个数字平均程序,对一系列扫描中的轨迹点取平 。<br>均, 从而使所显示的波形更 "平滑"。 当平均处于关闭 时,您可以改变扫描次数 (取平均的次数)。平均扫描 次数增加时,波形变得更加平滑。更多关于平均类型的 信息请参考第 68 页的平均[类型](#page-74-0)。

当以下任一情况发生时,将重新进行平均:

- **ï** 输入一个新的取平均的数值时
- **ï** 任何与测量相关的参数 ( 例如,中心频率 ) 改变时

按平均(关)关闭平均功能。

编辑扫描次数时只能使用数值键,不能使用旋钮或是箭 头键。

按键入口 : **[TRACE] > {** 更多 **}>{** 平均 **}**

## 保存轨迹

将当前轨迹参数存为 (\*.dat) 文件。

如果前后两个文件名相同,则在名字的最后会以数字 1, 2, 3 结尾,以示区别。

如果没有轨迹保存的记录,则当前保存的轨迹的默认文 件名是 "HYTRACE.dat" 。

按键入口 : **[TRACE] > {** 更多 **} >{** 保存轨迹 **}**

## 另存为

将当前轨迹参数保存为由用户自定义文件名的文件中。 您可以用数字键输入文件名,并以 **[ENTER]** 确定。 文件名可以由数字、字母及下划线组成。

按键入口 : **[TRACE] > {** 更多 **} > {** 另存为 **}**

## 提取轨迹

将保存的轨迹参数恢复为当前激活状态。 按键入口 : **[TRACE] > {** 更多 **}>{** 提取轨迹 **}**

## **Limit**

按此键激活极限功能,并进入控制极限功能的菜单。

### 极限线

激活水平校准线,作为一个可视参考线。

此线有助于轨迹算法。利用与参考水平的比较,可设定 其幅度值,以确定开启时该线的垂直位置。显示线数值 会出现在屏幕左边的激活功能块中。使用箭头键、旋钮 或者数字键来校正显示线。按 0 到 9 任一数字, 讲入终 端选择菜单。按极限线 (关) 可以关闭该线条。

按键入口 : **[LIMIT] > {** 极限线 **}**

### 极限模板

激活极限模板功能并同时关闭极限线功能。 按键入口 : **[LIMIT] > {** 极限模板 **}**

### 设置极限模板

您可以根据测量需要选择不同的极限模板。

提供用户设置最多 4 个极限节点来定义极限线。

横坐标根据当前选择的单位模式来定,如果选择的是频 率则提示的是输入频率,时间则提示输入时间。按 **X** 轴 单位讲行选择。

按键入口 : **[LIMIT] > {** 设置极限模板 **}**

#### 极限类型

提供用户选择的上极限线报警和下极限线报警。轨迹 1 超过上极限时,上极限线失效;低于下极限时,下极限 线失效。

按键入口 : **[LIMIT] > {** 极限类型 **}**

## 蜂鸣器

提供用户选择在极限线失效时,是否需要报警。

按键入口 : **[LIMIT] > {** 蜂鸣器 **}**

## 保存模板

将当前设置的极限模板参数保存在后缀名为 (\*.ptn) 的文 件中。

您可以用数字键输入文件名,并以 **[ENTER]** 确定。

文件名可以由数字、字母及下划线组成。

按键入口 : **[LIMIT] > {** 保存模板 **}**

## 调用模板

调出已保存的极限模板参数。

按键入口 : **[LIMIT] > {** 调用模板 **}**

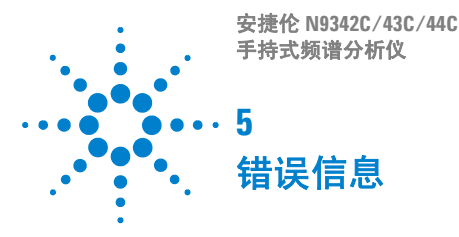

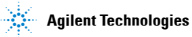

### **5** 错误信息

# 错误信息表

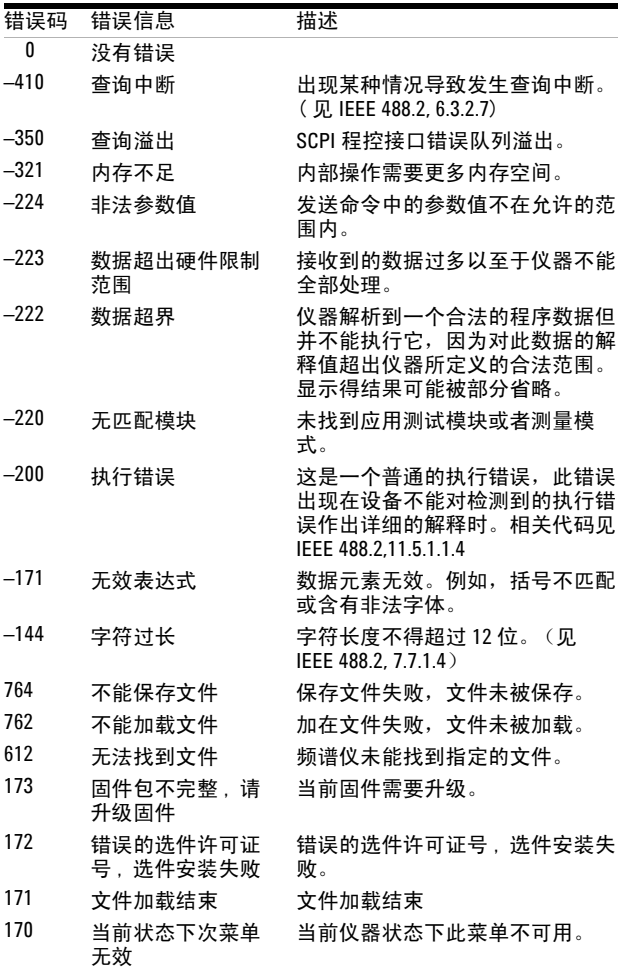

#### 错误信息 **5**

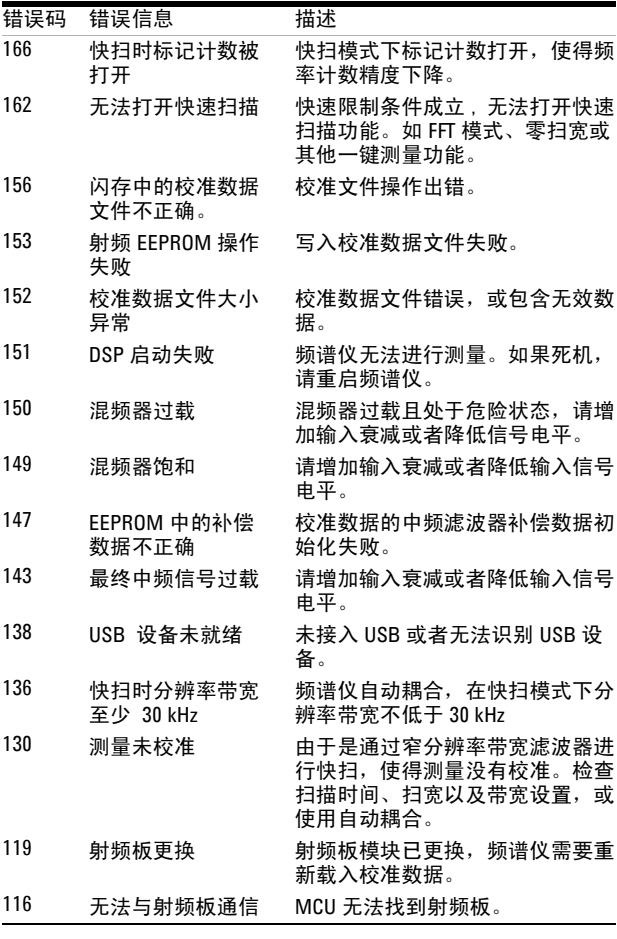

注意 <sup>在</sup>错误信息前出现符号 **[F]**, 表示该错误是由对前面板<sup>的</sup> 手动操作不当引起的;若出现符号 **[R]** 这表示错误是由 远程控制模式故障引起的。

### **5** 错误信息

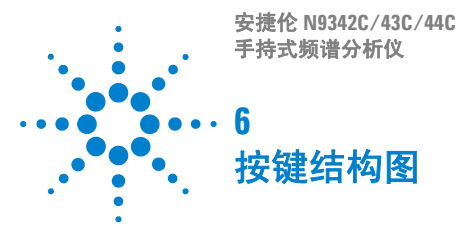

**Agilent Technologies**

#### **6** 按键结构图

### **AMPTD**

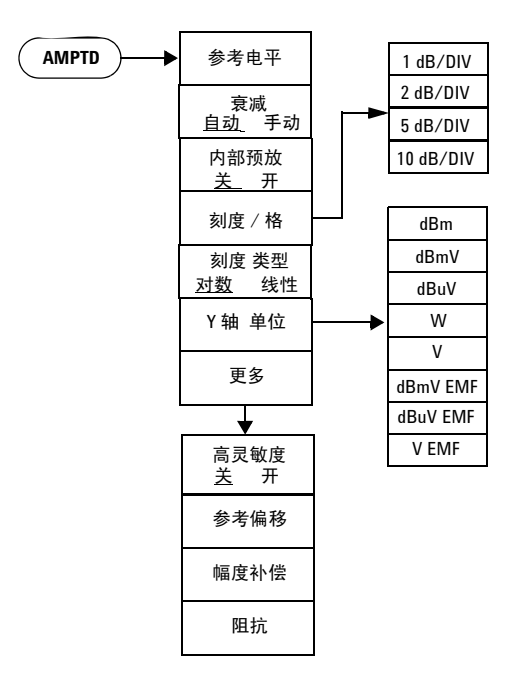

## **Display**

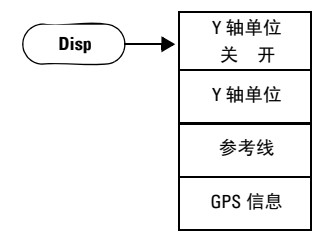

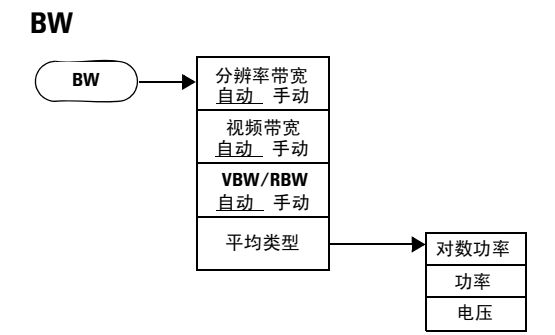

## **Sweep**

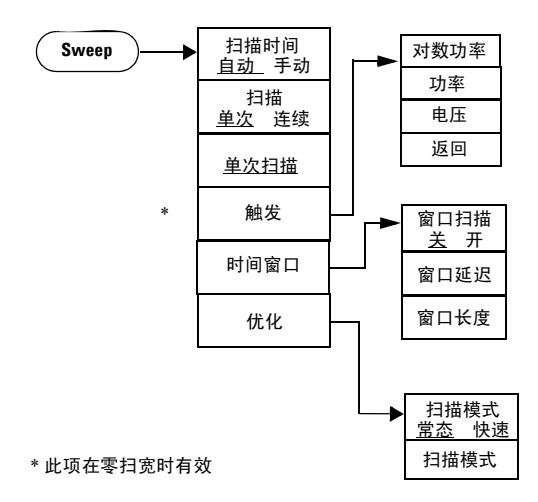

#### **6** 按键结构图

**FREQ**

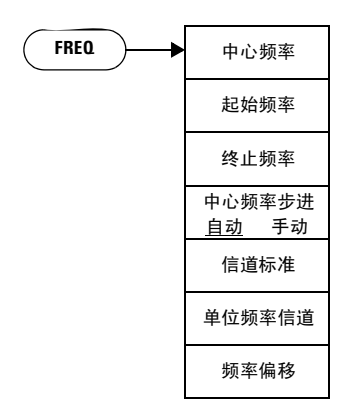

**LIMIT**

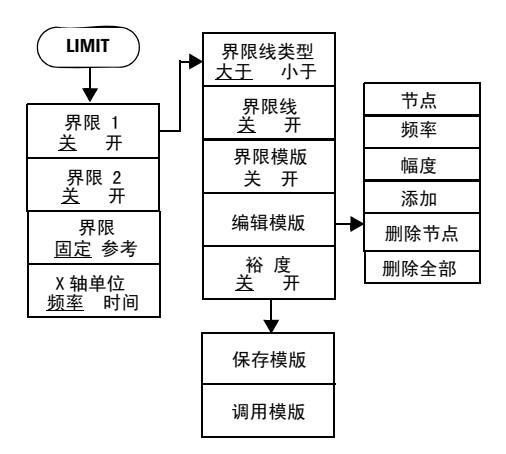

## **MARKER**

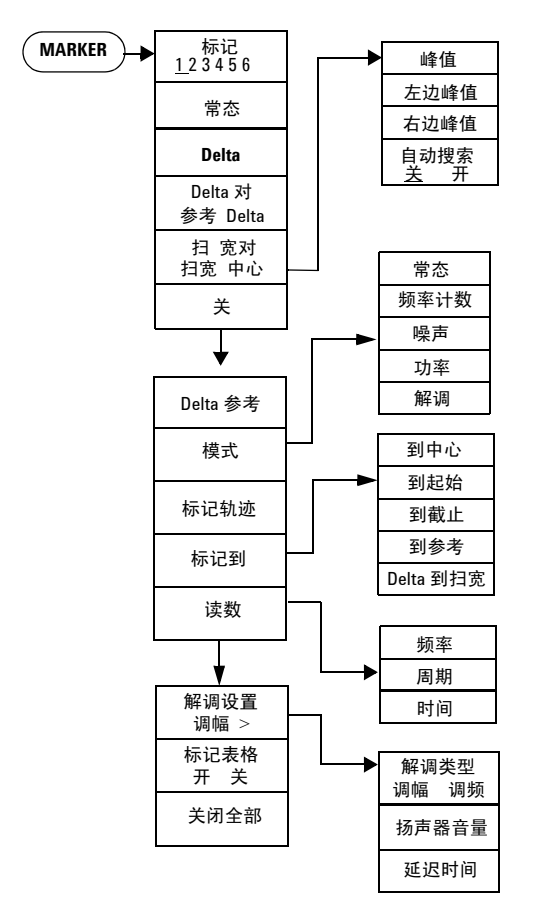

### **6** 按键结构图

**Peak**

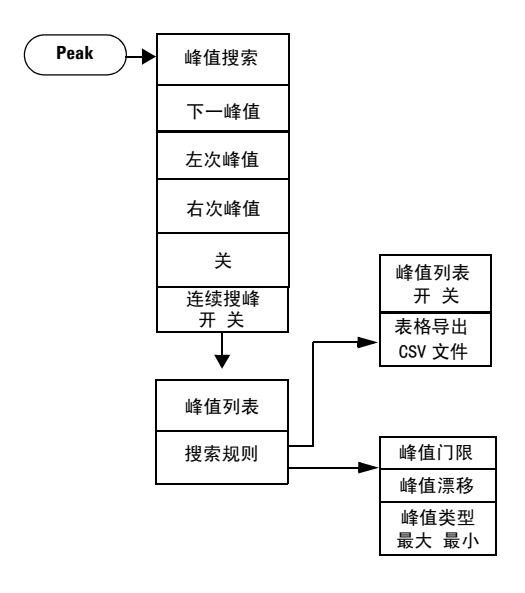
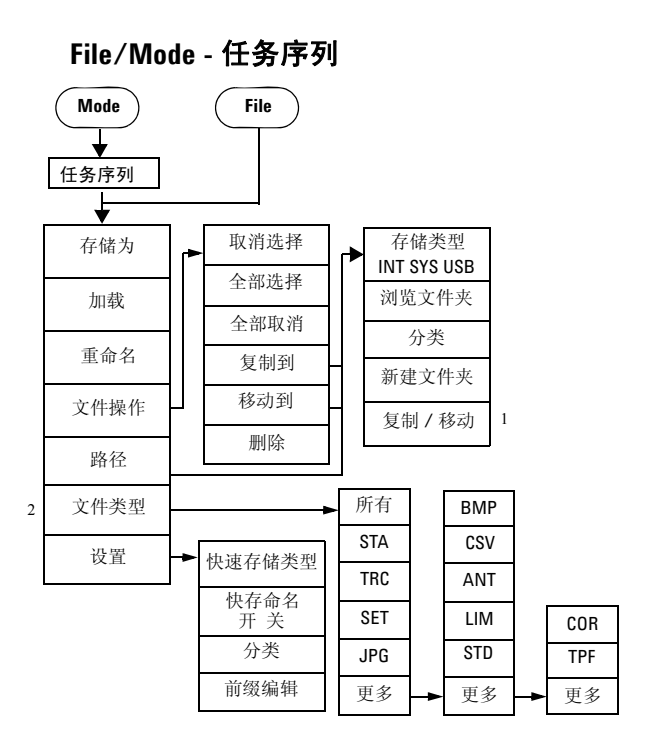

1

\* 软键 复制/ 移动 只在复制到 或 移动到 的菜单中显示。

2

\* 软键 文件类型 在任务序列模式下固定为 TPF。

**N9342C/43C/44C** 用户手册 **103**

## **Mode -** 跟踪发生器

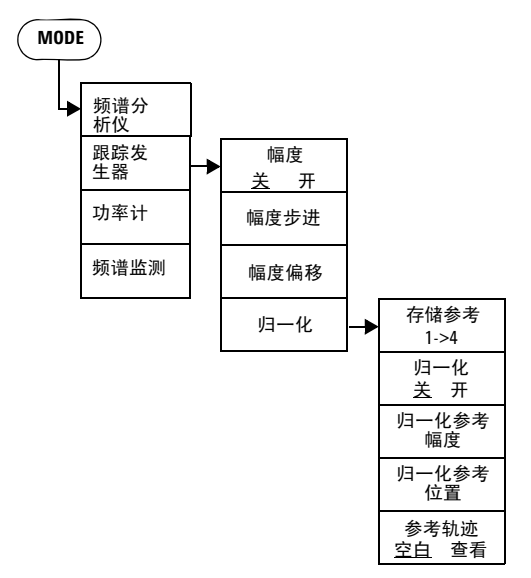

**104 N9342C/43C/44C** 用户手册

#### 按键结构图 **6**

### **System**

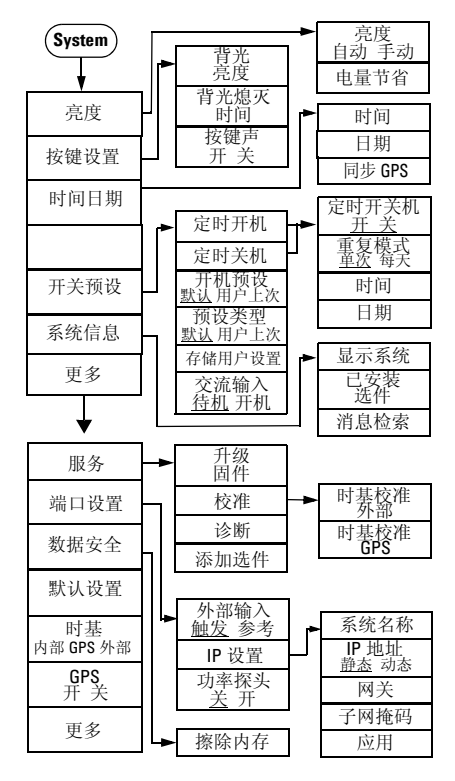

#### **6** 按键结构图

## **Span**

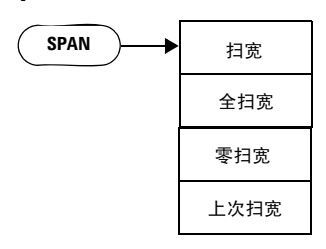

## **Meas**

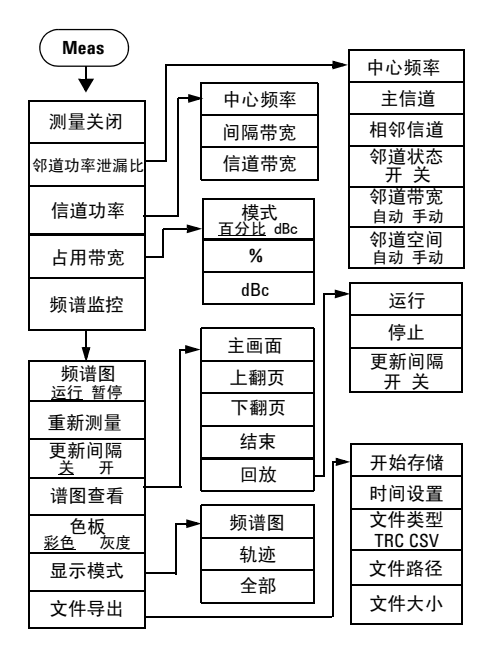

**106 N9342C/43C/44C** 用户手册

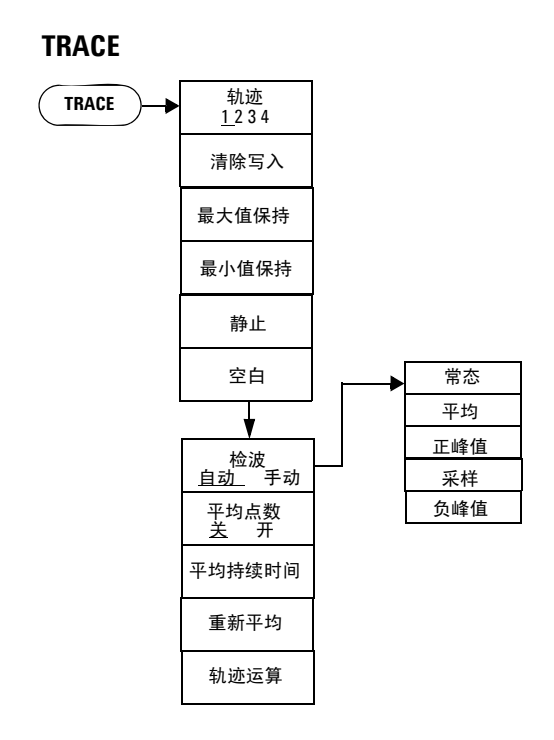

### **6** 按键结构图

# 索引

#### B

半透式 , [18](#page-23-0) 保存文件 , [60](#page-65-0) 标记 , [78](#page-83-0) 标记移到 , [79](#page-84-0) 快速存储 , [60](#page-65-1)

#### C

测量邻道功率泄漏比 , [46](#page-51-0) 测量占用带宽 , [46](#page-51-1) 查看多个信号 , [30](#page-35-0) 参考电平 , [64](#page-69-0) 参考偏移量 , [65](#page-70-0) 参考手册 , [7](#page-12-0)

#### D

单次扫描 , [72](#page-77-0) 电池 , [16](#page-21-0)

## F

分辨率带宽 , [68](#page-73-0) 幅度 , [64](#page-69-1) 幅度补偿 , [66](#page-71-0) 符号 WEEE, [7](#page-12-1)

## G

观察小信号 , [34](#page-39-0) 观察邻近信号 , [30](#page-35-1) 观察三阶交调失真 , [44](#page-49-0) 固件升级 , [22](#page-27-0) 轨迹 , [86](#page-91-0)

#### I

ISM1-A, [7](#page-12-2)

#### J

极限 , [90](#page-95-0) 极限模板 , [90](#page-95-1) 极限线 , [90](#page-95-2) 加载文件 , [61](#page-66-0) 检查设备信息 , [19](#page-24-0)

## K

刻度 / 格 , [64](#page-69-2) 刻度类型 , [65](#page-70-1)

#### N

内部预放 , [64](#page-69-3)

#### P

频率 , [76](#page-81-0)

#### $\Omega$

前面板 , [4](#page-9-0)

## S

扫描时间 , [71](#page-76-0) 扫描模式 , [72](#page-77-1) 扫宽 , [85](#page-90-0) 视频带宽 , [68](#page-73-1) 衰减 , [64](#page-69-4) 搜索峰值 , [82](#page-87-0)

#### T

添加选件 , [21](#page-26-0) 退出 / 清除 , [75](#page-80-0)

#### W

WEEE, [7](#page-12-3) ……<br>外部输入, [23](#page-28-0) 文件类型 , [59](#page-64-0)

## X

显示系统, [24](#page-29-0)

## Y

仪器符号 , [7](#page-12-4) 一键测量 , [46](#page-51-2) 用户状态 , [61](#page-66-1) 轴单位 , [65](#page-70-2)

## Z

中心频率步进 , [76](#page-81-1)

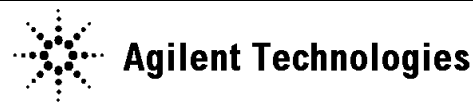

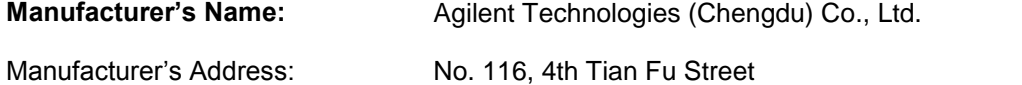

Chengdu Hi-Tech Industrial Development Zone (South), Chengdu, 610041, China

## **Declares under sole responsibility that the product as originally delivered**

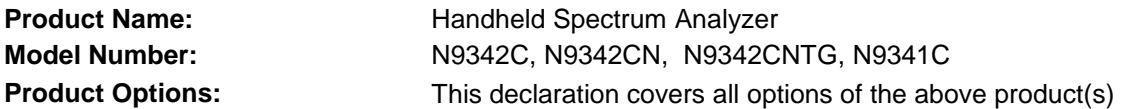

## **complies with the essential requirements of the following applicable European Directives, and carries the CE marking accordingly:**

Low Voltage Directive 2006/95/EC EMC Directive 2004/108/EC

## **and conforms with the following product standards:**

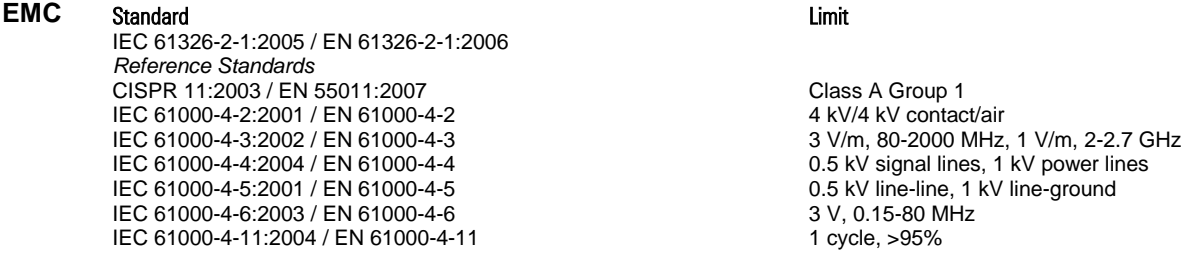

Canada: ICES/NMB-001:2006 Australia/New Zealand: AS/NZS CISPR 11:2004

The product was tested in a typical configuration with Agilent Technologies test systems.

**Safety** IEC 61010-1:2001 / EN 61010-1:2001 Canada: CAN/CSA-C22.2 No. 61010-1-04, USA: ANSI/UL 61010-1:2004,

## **Supplementary Information:**

**This DoC applies to above-listed products placed on the EU market after:** 

July 11, 2011

Date **Shi Wen** Quality Manager

For further information, please contact your local Agilent Technologies sales office, agent or distributor, or Agilent Technologies Deutschland GmbH, Herrenberger Straße 130, D 71034 B**ö**blingen, Germany.

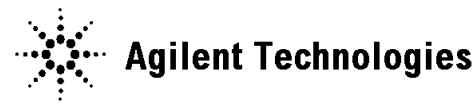

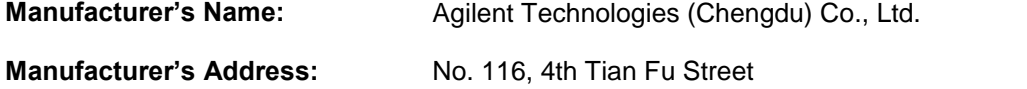

Chengdu Hi-Tech Industrial Development Zone (South), Chengdu, 610041, China

## **Declares under sole responsibility that the product as originally delivered**

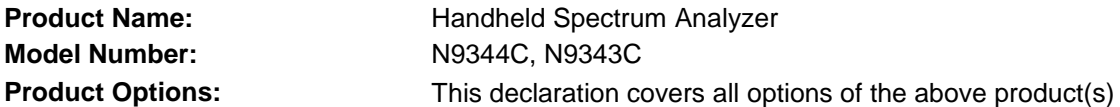

## **complies with the essential requirements of the following applicable European Directives, and carries the CE marking accordingly:**

Low Voltage Directive 2006/95/EC EMC Directive 2004/108/EC

## **and conforms with the following product standards:**

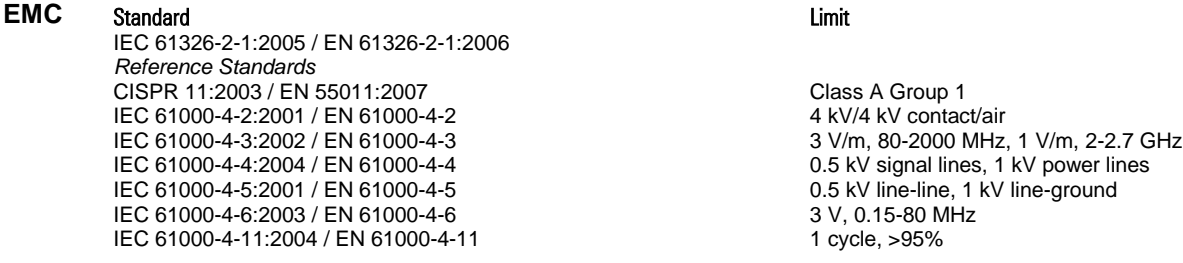

Canada: ICES/NMB-001:2006 Australia/New Zealand: AS/NZS CISPR 11:2004

The product was tested in a typical configuration with Agilent Technologies test systems.

**Safety** IEC 61010-1:2001 / EN 61010-1:2001 Canada: CAN/CSA-C22.2 No. 61010-1-04, USA: ANSI/UL 61010-1:2004,

## **Supplementary Information:**

**This DoC applies to above-listed products placed on the EU market after:** 

July 11, 2011

Date **Shi Wen** Quality Manager

For further information, please contact your local Agilent Technologies sales office, agent or distributor, or Agilent Technologies Deutschland GmbH, Herrenberger Straße 130, D 71034 B**ö**blingen, Germany.

#### **www.agilent.com**

© Agilent Technologies, Inc.2011

中国印刷 2011 年 7 月

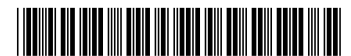

N9342-90003

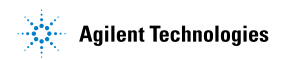